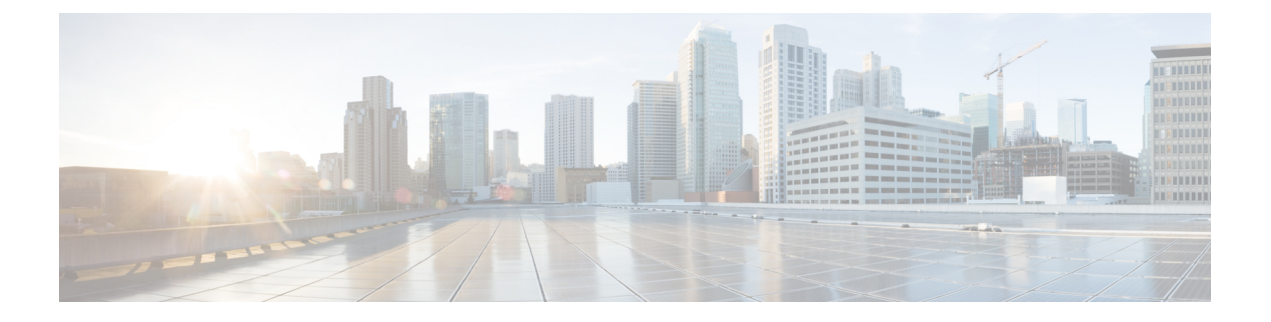

# **VPC-DI** 設置上の注意事項

このガイドでは、VPC-DIのコンポーネントが正しくインストールされ、市販 (COTS) サーバ 上の仮想マシン(VM)上で実行されていることを前提としています。この章では、インストー ルプロセスに役立ついくつかのインストールの注意事項について説明します。

- [起動パラメータファイルの作成](#page-0-0) (1 ページ)
- VPC-DI ESC [を使用したオンボーディング](#page-17-0) (18 ページ)
- OpenStack で Heat [オーケストレーション](#page-28-0) テンプレート(HOT)を使用した VPC-DI のオン [ボーディング](#page-28-0) (29 ページ)
- VMware [のインストールに関する注意事項](#page-41-0) (42 ページ)

# <span id="page-0-0"></span>起動パラメータファイルの作成

起動パラメータファイルは、起動する前にStarOSに設定項目を渡すための手段を提供します。 通常、パラメータは、StarOS を正常にロードし、仮想スロット番号、VM のタイプ、NIC の割 り当て、ネットワークボンディングの設定などの項目を指定するために必要です。

デフォルトでは、VPC-DI はハイパーバイザによって提供される順序で vNIC インターフェイ スを割り当てます。特定の順序に従って手動でvNICsを設定するには、起動パラメータファイ ルを作成する必要があります。また、VNFMインターフェイスを有効にする場合も、起動パラ メータファイルを作成する必要があります。

起動パラメータは複数の方法で送信され、すべての方式が同じパラメータ名と使用法を使用し ます。ブートパラメータファイルの最初の場所は、最初のVMドライブの最初のパーティショ ン(たとえば、 */boot1/param.cfg*)にあります。検索された 2 番目の場所は、仮想 CD-ROM ド ライブである設定ドライブ上にあります。OpenStack を使用している場合は、ターゲットの起 動パラメータのファイル名を*staros\_param.cfg*として指定します。OpenStackを使用していない 場合は、ルートディレクトリに *staros\_param.cfg* を使用して ISO イメージを作成し、この ISO を VM の最初の仮想 CD-ROM ドライブに接続します。

VMが起動すると、最初にCFEと呼ばれるブート前環境でparam.cfgファイルが解析されます。 VM が Linux を開始すると、仮想 CD-ROM ドライブにアクセスして、 *staros\_param.cfg* ファイ ルを解析します。*/boot1/param.cfg* ファイルに保存されている値と競合がある場合、 staros\_param.cfg のパラメータが優先されます。

起動パラメータファイルを作成しない場合は、デフォルトファイルが使用されます。起動パラ メータファイルを作成する場合は、[起動パラメータの設定](#page-6-0) (7 ページ) で説明されているす べてのパラメータを定義する必要があります。

## 起動パラメータファイルのフォーマット

起動パラメータファイルの構造は次のとおりです。

#### VARIABLE\_NAME = VALUE

行区切りとして改行を使用して、1 行につき 1 つの変数を指定します(UNIX テキストファイ ル形式)。変数名と値は大文字と小文字が区別されません。無効な値は無視され、エラー通知 がVMコンソールに表示されます。変数の値が重複している場合(同じ変数名に2つの異なる 値が指定されている場合)、最後に定義された値が使用されます。

数値にゼロを埋める必要はありません。たとえば、PCI IDは0:1:1.0の場合、0000:01:01.0と同 様に扱われます。

## <span id="page-1-0"></span>ネットワーク インターフェイス ロール

ネットワークインターフェイスは、VMがCFまたはSFに使用されているかどうかに応じて、 特定の役割を果たします。

すべてのシステム VM には、DI 内部ネットワークへのネットワーク インターフェイス接続が 備わっています。このネットワークは、VPC-DI インスタンス内のすべての VM 同士をリンク します。このネットワークは VPC-DI インスタンスに非公開とする必要があります。また、こ のネットワークはシステムソフトウェアによって設定されます。

仮想ネットワーク機能(VNF)マネージャ(VNFM)が存在する場合は、それに接続されてい るネットワーク インターフェイスを設定するオプションがすべての VM に備わっています。 このインターフェイスは、DHCPまたはスタティックIP割り当てを使用して設定でき、VNFM 以上のレベルのオーケストレータとの通信に使用されます。このインターフェイスは、メイン アプリケーションが起動する前に有効になります。

CF では、1 つの追加インターフェイスが管理ネットワーク インターフェイスに接続します。 このインターフェイスは通常、StarOS で設定され、Day 0 設定に含まれている必要がありま す。管理インターフェイスは、メインの StarOS 設定ファイルを使用してスタティックアドレ スの割り当てをサポートします。

SF では、追加の 0 ~ 12 個のネットワーク インターフェイスがサービスポートとして機能しま す。これらのインターフェイスは、StarOS によって設定されます。通常、これらのポートは VNF インフラストラクチャ (VNFI)のトランクポートとして設定されます。

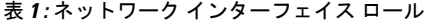

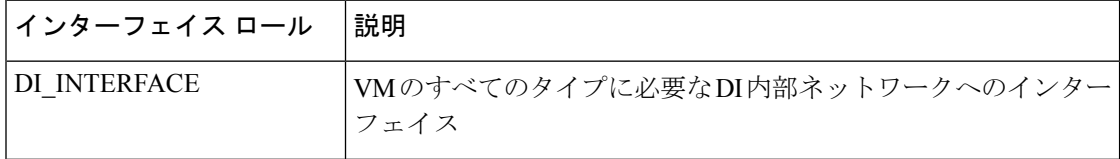

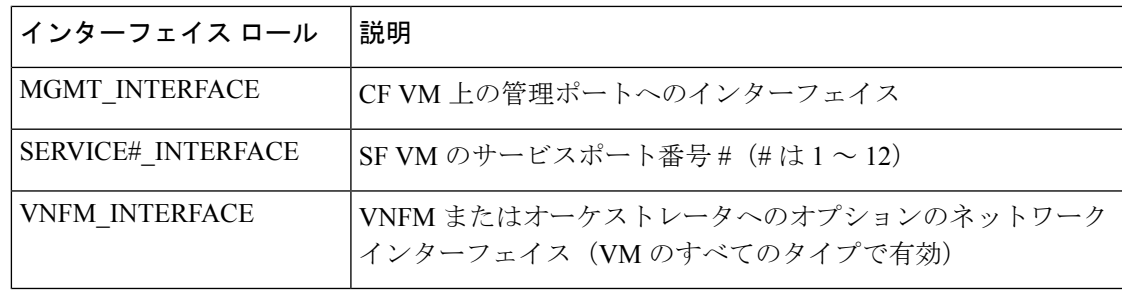

(注)

VIRTIO のインターフェイスは DI\_INTERFACE ロールと SERVICE#\_INTERFACE ロールに使 用できますが、推奨されません。

## <span id="page-2-0"></span>ネットワーク インターフェイス **ID**

デフォルトでは、VPC-DI VM によって検出された最初の NIC には、DI 内部ネットワークロー ルが割り当てられます。追加ポートは、SFのCFまたはサービスポートの管理インターフェイ スとして機能します。デフォルトでは、インターフェイスは VNFM インターフェイスとして 使用されません。

VPC-DIハイパーバイザによって提供される順序でvNICインターフェイスを割り当てます。ハ イパーバイザの CLI や GUI にリストされている vNIC の順序が、ハイパーバイザが VM に提供 する方法と同じであることは保証できません。

VPC-DI が vNIC を検出する順序は PCI バスの列挙順に従い、準仮想デバイスも PCI バスで表 されます。PCI バスは、同じレベルの追加デバイスの前にブリッジが探索される深さ優先の方 法で列挙されます。すべてのネットワークインターフェイスのタイプが同じ場合、PCIトポロ ジを認識するだけで vNIC の正しい順序を取得できます。ネットワーク インターフェイスのタ イプが異なる場合、その順序はPCIトポロジに加えてVM内のデバイスドライバのロード順序 に依存します。デバイスドライバのロード順序は、ソフトウェアのリリース順と同じである保 証はありませんが、一般的には準仮想デバイスがパススルーデバイスよりも優先されます。

NIC を識別するために使用できる方式はいくつかあります。

- MAC アドレス:インターフェイスの MAC アドレス
- 仮想 PCI ID
- 結合インターフェイス:ネットワークデバイスのボンディングを使用すると、ネットワー ク インターフェイスはスレーブ インターフェイス ロールとして機能するように識別され ます。ボンドのスレーブインターフェイスは、MAC、PCIID、またはインターフェイスタ イプを使用して識別されます。
- インターフェイスタイプおよびインスタンス番号

## 仮想 **PCI ID**

PCI バス上のデバイスは、ドメイン、バス、デバイス、および機能番号と呼ばれる一意のタプ ルによって識別されます。これらの識別子は、いくつかの方法で識別できます。

ゲスト内では、**lspci** ユーティリティによって次のようにバスの設定が表示されます。

#### # **lspci**

00:00.0 Host bridge: Intel Corporation 440FX - 82441FX PMC [Natoma] (rev 02) 00:01.0 ISA bridge: Intel Corporation 82371SB PIIX3 ISA [Natoma/Triton II] 00:01.1 IDE interface: Intel Corporation 82371SB PIIX3 IDE [Natoma/Triton II] 00:01.2 USB controller: Intel Corporation 82371SB PIIX3 USB [Natoma/Triton II] (rev 01) 00:01.3 Bridge: Intel Corporation 82371AB/EB/MB PIIX4 ACPI (rev 03) 00:02.0 VGA compatible controller: Cirrus Logic GD 5446 00:03.0 System peripheral: Intel Corporation 6300ESB Watchdog Timer 00:04.0 Unclassified device [00ff]: Red Hat, Inc Virtio memory balloon 00:05.0 Ethernet controller: Red Hat, Inc Virtio network device 00:06.0 Ethernet controller: Red Hat, Inc Virtio network device

この仮想バスのドメイン、バス、デバイス、および機能番号を次に示します。

#### 表 **2 :** 仮想 **PCI ID**

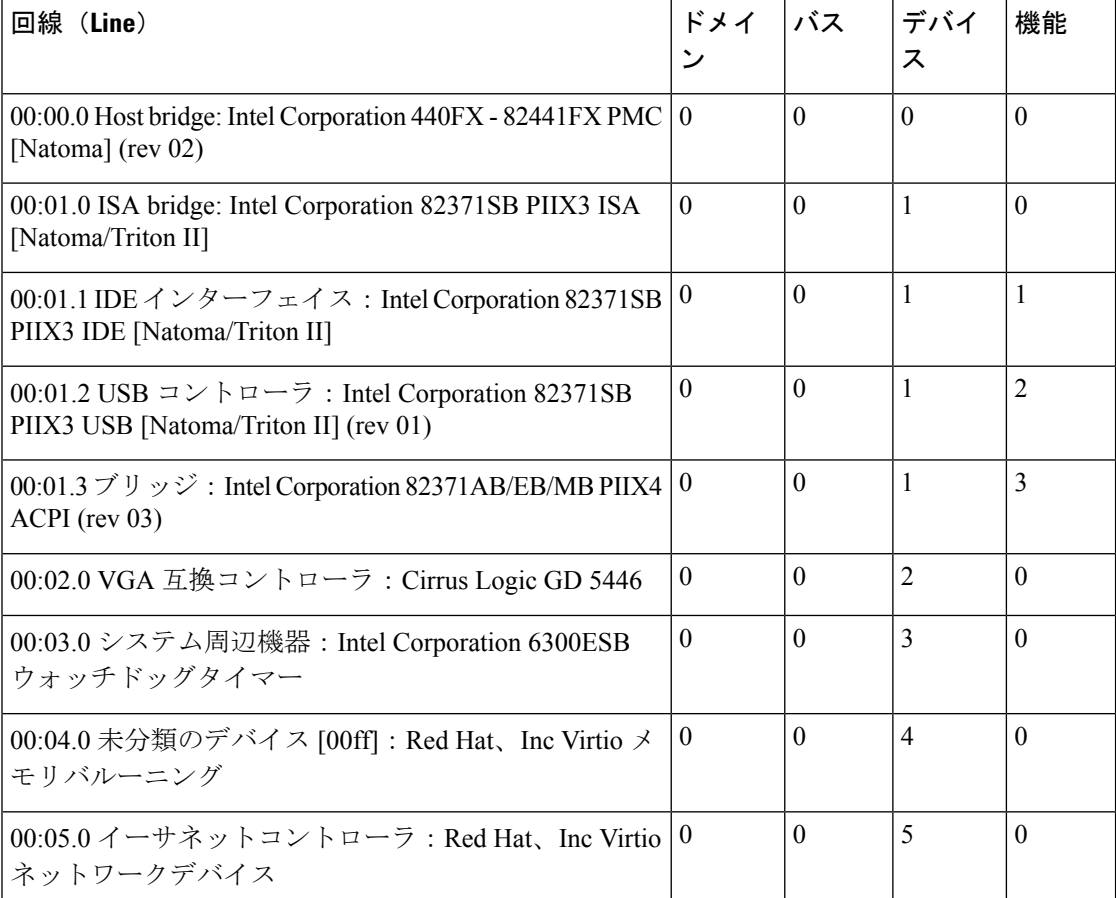

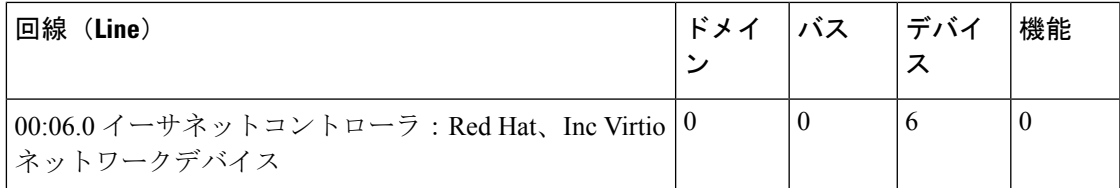

libvirt ベースの仮想マシンの場合は、**virsh dumpxml** コマンドから仮想 PCI バストポロジを取 得できます。libvirt スキーマでは、デバイス番号に *slot* という用語が使用されることに注意し てください。これは、前の例で使用した仮想マシンにおける xml の説明のスニペットです。

```
<interface type='bridge'>
  <mac address='52:54:00:c2:d0:5f'/>
 <source bridge='br3043'/>
 <target dev='vnet0'/>
  <model type='virtio'/>
 <driver name='vhost' queues='8'/>
 <alias name='net0'/>
 <address type='pci' domain='0x0000' bus='0x00' slot='0x05' function='0x0'/>
</interface>
<interface type='bridge'>
  <mac address='52:54:00:c3:60:eb'/>
 <source bridge='br0'/>
 <target dev='vnet1'/>
 <model type='virtio'/>
 <alias name='net1'/>
  <address type='pci' domain='0x0000' bus='0x00' slot='0x06' function='0x0'/>
</interface>
```
## インターフェイスタイプおよびインスタンス番号

ここで NIC は、Linux デバイスドライバの名前 (virtio\_net、vmxnet3、ixgbe、i40e など)とそ のインスタンス番号を使用して、そのタイプによって識別されます。インスタンス番号は、そ のタイプのインターフェイスの PCI 列挙順に基づいています。インスタンス番号 1 から始まり ます。インターフェイスタイプは、パススルーインターフェイスと SR-IOV 仮想機能だけでな く、両方の準仮想タイプを識別するために使用できます。PCI バス上のデバイスの PCI 列挙の 順序は、**lspci** ユーティリティで確認できます。

たとえば、次のゲスト PCI トポロジの CF は、virtio\_net インターフェイス番号 1 が 00:05.0 の イーサネットコントローラであり、virtio\_net インターフェイス番号 2 が 00:06.0 のイーサネッ トコントローラであることを示しています。出力は、ゲストで実行された **lspci** コマンドから のものです 。

#### # **lspci**

00:00.0 Host bridge: Intel Corporation 440FX - 82441FX PMC [Natoma] (rev 02) 00:01.0 ISA bridge: Intel Corporation 82371SB PIIX3 ISA [Natoma/Triton II] 00:01.1 IDE interface: Intel Corporation 82371SB PIIX3 IDE [Natoma/Triton II] 00:01.2 USB controller: Intel Corporation 82371SB PIIX3 USB [Natoma/Triton II] (rev 01) 00:01.3 Bridge: Intel Corporation 82371AB/EB/MB PIIX4 ACPI (rev 03) 00:02.0 VGA compatible controller: Cirrus Logic GD 5446 00:03.0 System peripheral: Intel Corporation 6300ESB Watchdog Timer 00:04.0 Unclassified device [00ff]: Red Hat, Inc Virtio memory balloon **00:05.0 Ethernet controller: Red Hat, Inc Virtio network device**

## **00:06.0 Ethernet controller: Red Hat, Inc Virtio network device**

サポートされている Linux ドライバの完全なリストを次に示します。

### 表 **3 :** サポートされている **Linux** ドライバ

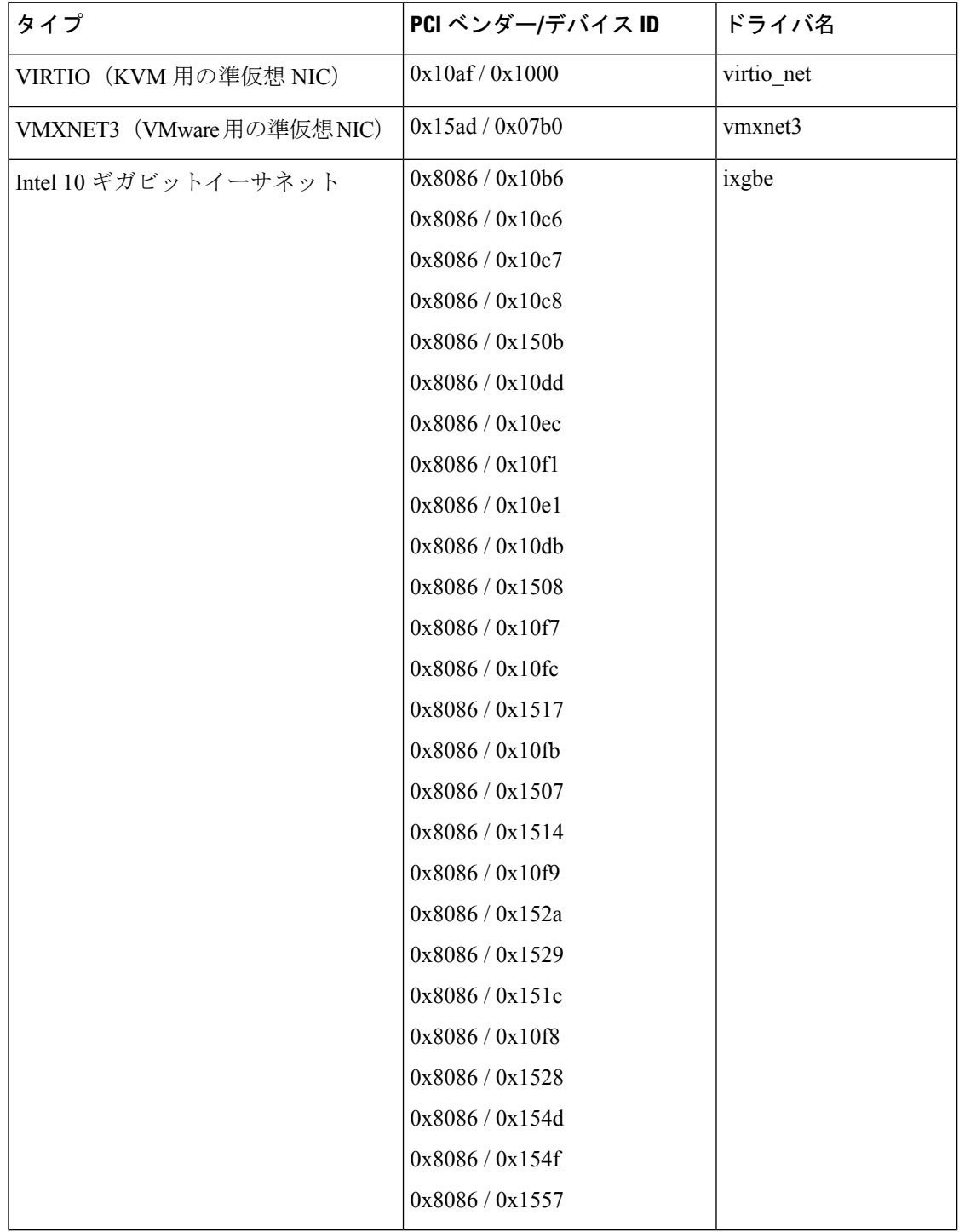

٦

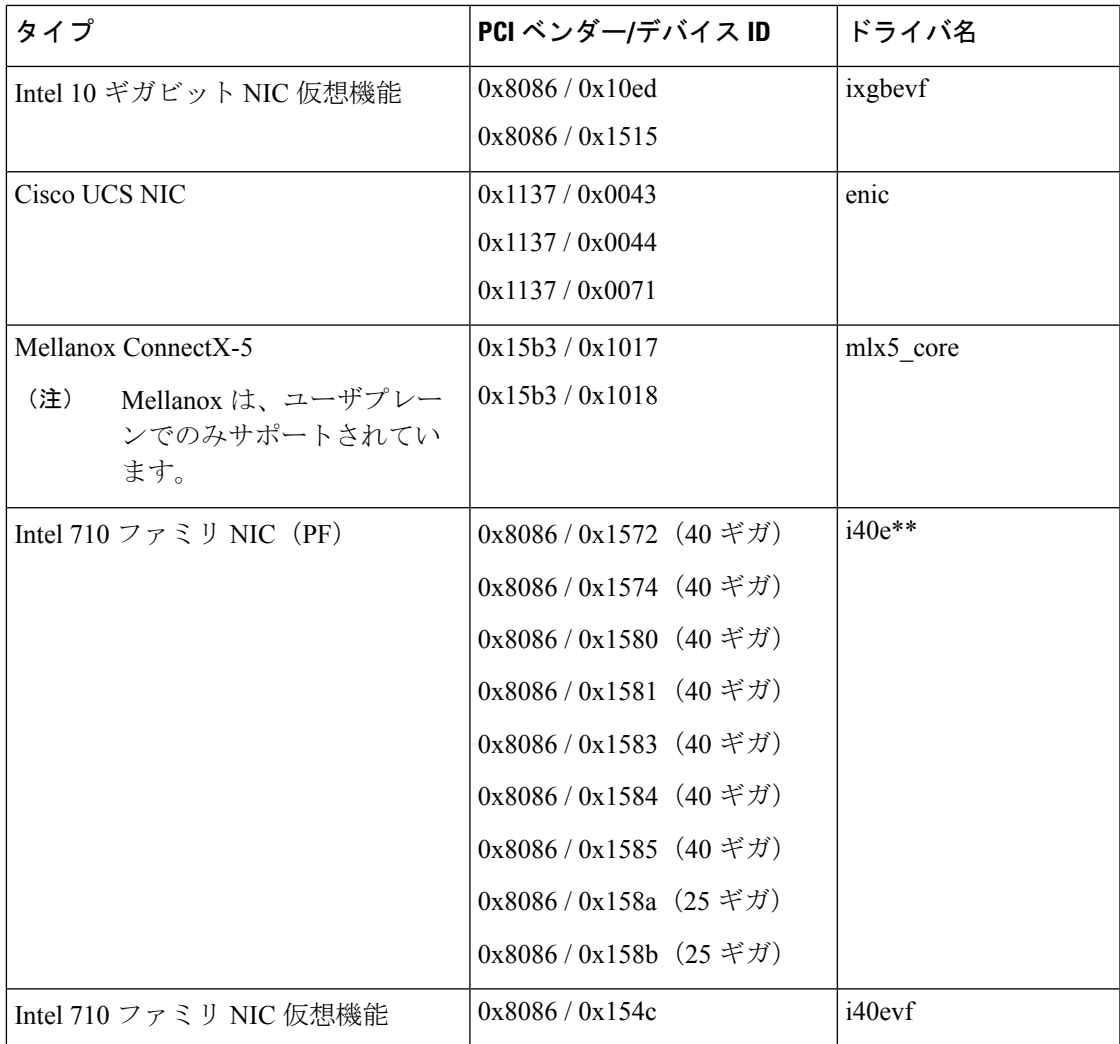

\* \* 注:**i40e**ドライバの使用時に、ホスト上で作成された SRIOV VF に対して MAC アドレスの 割り当てが動的に行われないという既知の問題が存在します。StarOS VM を起動するには、 MACアドレスの割り当てが必要です。回避策として、MACアドレスの割り当てはホストから 設定する必要があります。詳細は次のリンクを参照してください。[https://www.intel.com/content/](https://www.intel.com/content/dam/www/public/us/en/documents/technology-briefs/xl710-sr-iov-config-guide-gbe-linux-brief.pdf) [dam/www/public/us/en/documents/technology-briefs/xl710-sr-iov-config-guide-gbe-linux-brief.pdf](https://www.intel.com/content/dam/www/public/us/en/documents/technology-briefs/xl710-sr-iov-config-guide-gbe-linux-brief.pdf)

## <span id="page-6-0"></span>起動パラメータの設定

起動パラメータファイルを作成しない場合は、デフォルトファイルが使用されます。起動パラ メータファイルを作成する場合は、このタスクで説明されているすべてのパラメータを定義す る必要があります。

## 始める前に

VMインターフェイスにおけるインターフェイス識別子の決定の詳細については、[ネットワー](#page-1-0) ク [インターフェイス](#page-2-0) ロール (2 ページ)および ネットワーク インターフェイス ID (3 ペー [ジ\)](#page-2-0) を参照してください。

## ステップ **1 CARDSLOT=***slot-number*

*slot\_number* は、スロット番号または VM を示す 1 ~ 32 の整数です。CF スロットには 1 または 2 を指定で きます。SF スロットの範囲は 3 ~ 48 です。

### ステップ **2 CARDTYPE=***card-type*

card-type は、VM が CF か SF かを識別します。

- コントロール機能には、0x40010100 を使用します。
- サービス機能には、0x42020100 を使用します。

### ステップ **3** *interface-role***\_INTERFACE=***interface-id*

*interface-role* の有効な値は次のとおりです。

- DI
- MGMT
- SERVICE#、#の範囲は 1 ~ 12 です。
- VNFM

たとえば、DI\_INTERFACE=interface-id です。

[インターフェイス](#page-1-0)ロールの詳細については、ネットワーク インターフェイス ロール (2 ページ) を参照 してください 。

*interface-id* の有効な値は次のとおりです。

- MAC: xx:xx:xx:xx:xx:xx
- PCI\_ID:xxxx:xx:xx.x (Domain:Bus:Device.Function)
- TYPE:*drive-name*–*instance-number*
- BOND: *slave-interface-A*,*slave-interface-B*

[インターフェイス](#page-2-0)識別子の決定については、ネットワーク インターフェイス ID (3ページ)を参照して ください。

例:

この例では、MAC アドレスでインターフェイスを識別します。

DI\_INTERFACE=MAC:00:01:02:03:04:05

この例では、ゲスト PCI アドレスでインターフェイスを識別します。

```
DI_INTERFACE=PCI_ID:0000:01:02.0
```
この例では、インターフェイスのタイプ(1番目のvirtioインターフェイス)でインターフェイスを識別し ます。

DI\_INTERFACE=TYPE:enic-1

例:

この例では、インターフェイスをネットワーク ボンド インターフェイスとして識別します。次に、MAC アドレス、PCI 識別子、およびインターフェイスタイプを使用してインターフェイスを識別する例を示し ます。

```
DI_INTERFACE=BOND:MAC:00:01:02:03:04:05,MAC:00:01:02:03:04:06
# or
DI_INTERFACE=BOND:PCI_ID:0000:01:01.0,PCI_ID:0000:01:02.0
# or
DI_INTERFACE=BOND:TYPE:enic-1,TYPE:enic-2
```
## ネットワーク インターフェイス ボンディングの設定

システムは、ネットワークインターフェイスのペアをアクティブとスタンバイの結合インター フェイスに設定することをサポートしています。一度に 1 つのインターフェイスだけがアク ティブになり、障害の検出は物理リンクの損失に限定されます。このタスクを使用して、結合 インターフェイスを設定します。

すべてのボンディングの変数名は、*interface-role*\_BOND形式を使用します。インターフェイス ロールについては、ネットワーク [インターフェイス](#page-1-0) ロール (2 ページ) を参照してくださ い。

### 始める前に

このタスクで説明されているすべての起動パラメータはオプションです。これらのパラメータ が必要な場合は[、起動パラメータの設定](#page-6-0) (7 ページ) で説明されている必須のパラメータと ともに、起動パラメータファイルに追加してください。

### ステップ **1** *interface-role*\_BOND\_PRIMARY=*interface-id*

特定のインターフェイスが時間の大半をアクティブにするように設定している場合は、プライマリスレー ブインターフェイスを設定します。デフォルトの結合設定では、プライマリスレーブは選択されません。

インターフェイスロールについては、ネットワーク [インターフェイス](#page-1-0) ロール (2 ページ) を参照してく ださい。インターフェイス識別子については、ネットワーク [インターフェイス](#page-2-0) ID (3 ページ) を参照し てください 。

デフォルトでは、復帰ポリシーは、新しいアクティブリンクの後続の障害時に、ボンドがプライ マリインターフェイスに戻るだけというものです。 デフォルトでは、障害検出方法は、ボンドがドライバ状態を使用して、基本となるインターフェ イスのリンク状態をポーリングすることです。 (注)

#### 例:

次の例では、MAC アドレスを使用してプライマリインターフェイスを指定します。

DI\_INTERFACE\_BOND\_PRIMARY=MAC:00:01:02:03:04:05

次に、PCI 識別子を使用してプライマリインターフェイスを指定する例を示します。

DI\_INTERFACE\_BOND\_PRIMARY=BOND:PCI\_ID:0000:01:01.0

次の例では、インターフェイスタイプの識別子を使用してプライマリインターフェイスを指定します。

#### 例:

DI\_INTERFACE\_BOND\_PRIMARY=BOND:TYPE:enic-1

## ステップ **2** *interface-role*\_BOND\_MII\_POLL = *poll-interval*

MII がリンク検出に使用される場合に使用するポーリング間隔(ミリ秒単位)を指定します。ポーリング 間隔は 0 ~ 1000 の範囲で指定できます。デフォルトは 100 です。

### ステップ **3** *interface-role*\_BOND\_MII\_UPDELAY=*slave-enable-delay*

リンクの検出に MII が使用されている場合は、リンクの障害後にスレーブインターフェイスを有効にする 前にリンクが安定するまでの待機時間を指定します。リンク状態は、最初に検出されたときにバウンスで きます。この遅延により、インターフェイスを使用する前にリンクを安定させることができます。これに より、結合インターフェイスに対してアクティブなスレーブの過剰なフリップが回避されます。

スレーブの有効化遅延は、MII ポーリング間隔の倍数である必要があります。値はミリ秒単位で、デフォ ルトは 0 です。

## ステップ **4** *interface-role*\_BOND\_MII\_DOWNDELAY=*slave-disable-delay*

オプションです。この機能を使用すると、リンク検出に MII が使用されている場合に、スレーブインター フェイスがダウンしていることを宣言する前に、ボンドが待機するようになります。スレーブの無効化遅 延は、MII ポーリング間隔の倍数である必要があります。値はミリ秒単位で、デフォルトは 0 です。

## **VNFM** インターフェイスの設定

仮想ネットワーク機能マネージャ(VNFM)インターフェイスは、各 VM と VNFM の間で通 信するように設計されています。このインターフェイスはメインのアプリケーションの前に起 動され、起動パラメータのみを使用して設定できます。デフォルトでは、VNFMインターフェ イスは無効になっています。

VNFM インターフェイスを設定するには、次のタスクを実行します。

#### 始める前に

このタスクで説明されているすべての起動パラメータはオプションです。これらのパラメータ が必要な場合は[、起動パラメータの設定](#page-6-0) (7 ページ) で説明されている必須のパラメータと ともに、起動パラメータファイルに追加してください。

ステップ **1** VNFM\_IPV4\_ENABLE={true | false}

VNFM インターフェイスを有効にします。

ステップ2 VNFM CARTRIDGE AGENT={true | false}

カートリッジエージェントを有効にします。VNFM がカートリッジエージェントを使用している場合は、 これを有効にする必要があります。

ステップ3 VNFM IPV4 DHCP ENABLE={true | false}

VNFM 上で DHCP を有効にします。

ステップ **4** VNFM\_IPV4\_ADDRESS=*x.x.x.x*

DHCP が使用されていない VNFM の IP アドレスを指定します。

ステップ **5** VNFM\_IPV4\_NETMASK=*x.x.x.x*

DHCP が使用されていない VNFM の IP アドレスのネットマスクを指定します。

ステップ **6** VNFM\_IPV4\_GATEWAY=*x.x.x.x*

DHCP が使用されていない VNFM の IP アドレスのゲートウェイを指定します。

## **VNFM** インターフェイスオプション

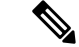

(注) これらの設定オプションは任意です。

仮想ネットワーク機能マネージャ(VNFM)インターフェイスは、各 VM と VNFM の間で通 信するように設計されています。VNFMインターフェイスはメインアプリケーションの前に初 期化するため、インターフェイスを設定できるのは起動パラメータのみとなります。

デフォルトでは、VNFM インターフェイスは無効になっています。

## **VNFM IPv4** インターフェイスの有効化

デフォルト値は [False](無効)です。

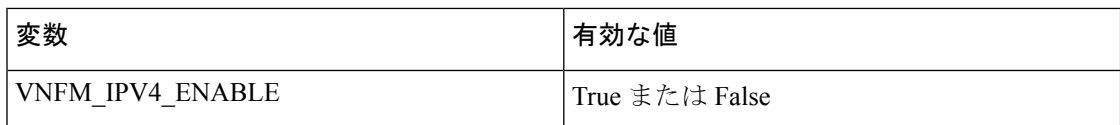

## **IPv4 DHCP** クライアントの設定

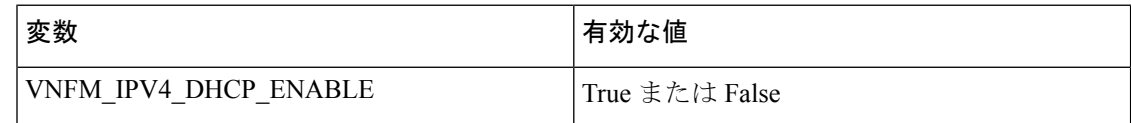

## **IPv4** スタティック **IP** の設定

IPv4DHCPクライアントが有効になっている場合、スタティック設定パラメータは無視されま す。 (注)

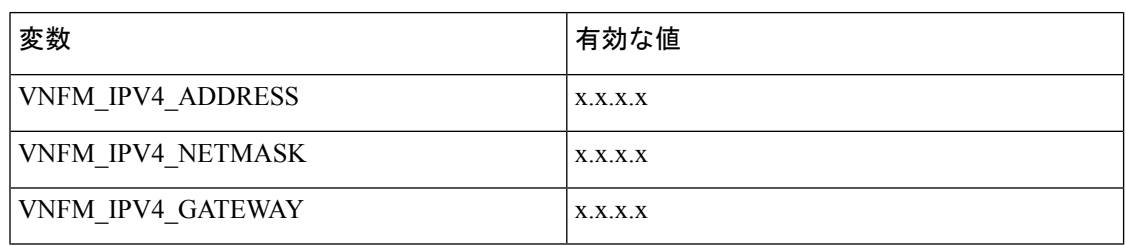

## **VNFM IPv6** インターフェイスを有効にします。

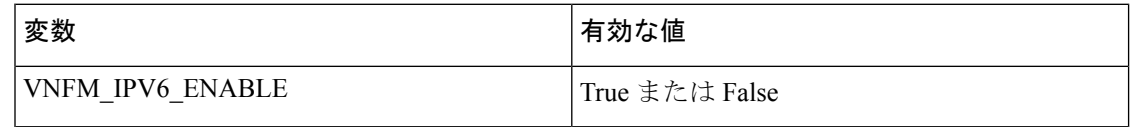

### **IPv6** スタティック **IP** 設定の有効化

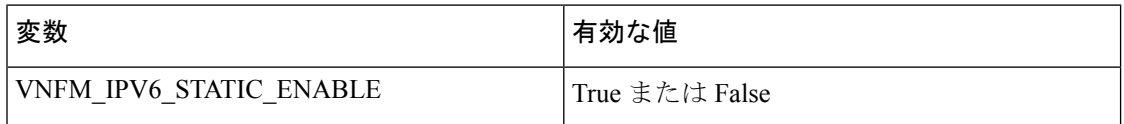

True に設定すると、次の項に示すように、スタティック IP パラメータの設定がインターフェ イスに適用されます。False に設定すると、インターフェイスはステートレス自動設定 (RFC4862)と DHCPv6 の両方を使用してインターフェイスのアドレスを設定しようとしま す。

**IPv6** スタティック **IP** の設定

(注)

「VNFM\_IPV6\_ENABLE」パラメータ値が false に設定されている場合、スタティック設定パ ラメータは無視されます。IPv6 アドレスフィールドは、RFC 5952 に準拠している必要があり ます。プレフィックスは /64 で固定されています。

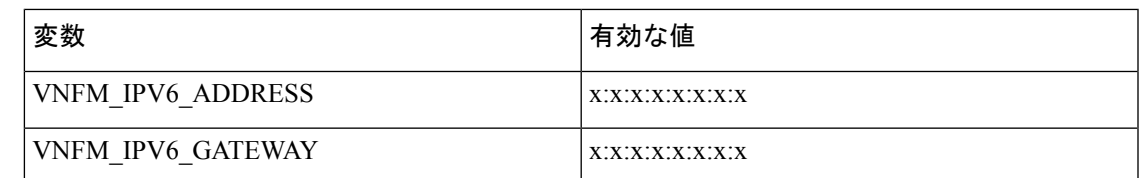

## **DI** ネットワーク **VLAN** の設定

DI ネットワークには、使用可能な一意の分離ネットワークが必要です。パススルーインター フェイスを使用する場合、カスタマーネットワークでの VPC-DI インスタンスの分離を容易に するために、VLAN ID を設定できます。オプションとして、ホストに専用ポートがある場合 は、DI ネットワーク VLAN をホストまたは L2 スイッチでタグ付けすることもできます。

VLAN を設定するには、このタスクを実行します。

始める前に

このタスクで説明されているすべての起動パラメータはオプションです。これらのパラメータ が必要な場合は[、起動パラメータの設定](#page-6-0) (7 ページ) で説明されている必須のパラメータと ともに、起動パラメータファイルに追加してください。

#### DI\_Internal\_VLANID=*vlan-id*

内部 DI ネットワークの VLAN ID を指定します。値の範囲は 1 ~ 4094 です。

例:

DI\_INTERNAL\_VLANID=10

## **IFTASK** の調整可能なパラメータの設定

デフォルトでは、DPDK は CPU コアの 30% を内部フォワーダタスク (IFtask)のプロセスに 割り当てます。これらの起動パラメータを使用して、IFTASK に割り当てられたリソースを設 定できます。IFTASKのCPUコア割り当てに関する情報を表示するには、**show cpuinfo**と**show cpu verbose** コマンドを使用します。

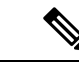

(注) これらは、細心の注意を払って設定する必要があるオプションのパラメータです。

ステップ **1** (オプション)**IFTASK\_CORES=***percentage-of-cores*

IFTASK に割り当てる CPU コアの割合を指定します。値の範囲は 0 ~ 100パーセントです。デフォルトは 30 です。

ステップ **2** (オプション)**MCDMA\_THREAD\_DISABLE=***percentage-of-iftask-cores*

MCDMA と VNPU の分割を使用するのではなく、すべてのコアで PMD を実行するには、 MCDMA THREAD DISABLE パラメータを 1 に設定します。

ステップ **3** (オプション)**IFTASK\_SERVICE\_TYPE=***value*

サービスメモリを計算しサービス固有の機能を有効にするために展開するサービスタイプを指定します。 次のサービスタイプを指定できます。

- 0 = VPC サービスタイプ
- 1 = GiLAN サービスタイプ
- 2 = ePDG サービスタイプ
- 3 = CUPS コントローラサービスタイプ
- 4 = CUPS フォワーダサービスタイプ

デフォルトは 0 です。

ステップ **4** (オプション)**IFTASK\_CRYPTO\_CORES=***value*

IFTASK\_SERVICE\_TYPE が「2」 (EPDG) に設定されている場合、このパラメータは、暗号処理に割り 当てるiftaskコアの割合を指定します。値の範囲は0~50パーセントですが、専用のコアの上限は4です。 デフォルトは 0 です。

- このパラメータは、IFTASK SERVICE TYPE が「2」 (EPDG) に設定されている場合にのみ使 用してください。他のサービスタイプに設定されている場合は、このパラメータを「0」に設定す る必要があります。 (注)
- ステップ **5** (オプション)**IFTASK\_DISABLE\_NUMA\_OPT=***value*

複数の NUMA ノードがホストによって VM に提供されている場合でも、この設定を使用して NUMA 最適 化を無効にします。このオプションは、NUMAの最適化が何らかの理由で望ましくない場合に設定できま す。

• NO = 有効(デフォルト)

• YES = 無効

NUMA の最適化は、次の場合を除き、デフォルトで有効になっています。

- NUMA ノードとセルの数が 2 に等しくない。
- •カードタイプが制御機能 (CF)、アプリケーション機能 (AF)、またはネットワーク機能 (NF) に なっている。サービス機能(SF) VM のみが NUMA をサポートしている。
- VM のサービスタイプが VPC ではない。NUMAが VPC サービスタイプでのみサポートされている。
- この設定が、明示的に [YES](**IFTASK\_DISABLE\_NUMA\_OPT=YES**)に設定されている。
- ステップ **6** (オプション)**IFTASK\_VNPU\_TX\_MODE=***value*

Ultra M 展開のコンピューティングノードには、28 個のコアがあります。これらのコアのうち 2 つは、ホ ストで使用するために予約されています。26個のコアを使用すると、MCDMA機能を実行するために使用 されるコア間で MCDMA チャネルが均等に分散されます。

この設定を有効にすると、iftask 内の MCDMA 機能のコアは MCDMA コアおよび VNPU TX ルックアップ コアとして均等に分割されます。

• 0 = 無効(デフォルト)

• 1 = 有効

#### ステップ **7** (オプション)**MULTI\_SEG\_MBUF\_ENABLE=***value*

リリース 21.6 以降のデフォルトでは、システムは Ixgbe pf/vf ドライバのすべてのメモリプールで、サイズ の小さいバッファを使用したマルチセグメントの送受信の使用を有効にします。この機能により、IFTASK の全体的なメモリサイズが削減され、小規模な展開に適したものになります。

- •1=true(xgbe NIC の場合はデフォルト)。
- 0 = false(他のすべての NIC の場合はデフォルト)。
- デフォルトでは、この機能が有効になっているため、IxgbeNICを使用するシステムで21.6にアッ プグレードする場合は注意が必要です。 重要

この機能は、Ixgbe vf/pf NICs NICs を使用していないシステムでは自動的に無効になります。

#### 例

StarOS の **show cloud hardware iftask** *card\_number* コマンドを使用して、起動パラメー タが有効になったことを確認します。

[local]mySystem# show cloud hardware iftask 4 Card 4: Total number of cores on VM: 24 Number of cores for PMD only: 0 Number of cores for VNPU only: 0 Number of cores for PMD and VNPU: 3 Number of cores for MCDMA: 4 Number of cores for Crypto 0<br>1990aqe size: 2048 kB Hugepage size: Total hugepages: 3670016 kB

NPUSHM hugepages: 0 kB CPU flags: avx sse sse2 ssse3 sse4\_1 sse4\_2 Poll CPU's: 1 2 3 4 5 6 7 KNI reschedule interval: 5 us

## 最大 **IFtask** スレッドサポートの改善

## 機能の概要と変更履歴

## 要約データ

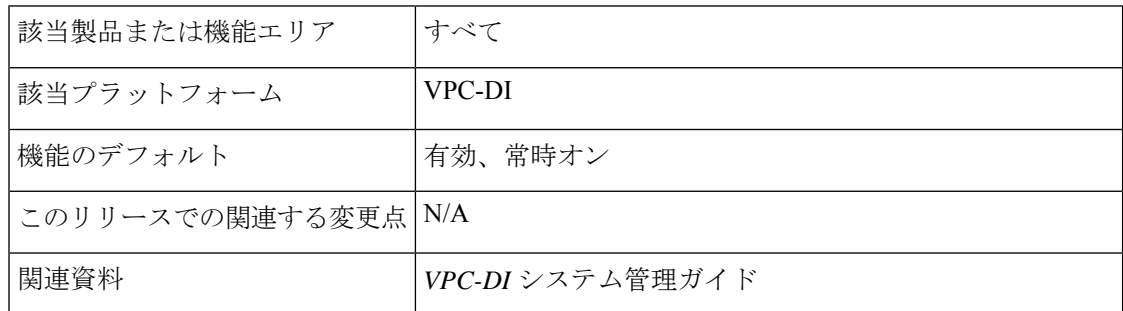

#### マニュアルの変更履歴

Ú

重要 リリース 21.2 および N5.1 よりも前に導入された機能の改訂履歴の詳細は示していません。

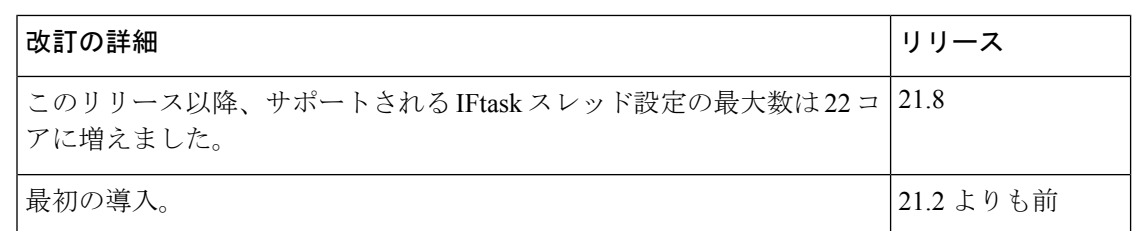

## 変更された機能

設定されている (/tmp/iftask.cfg 内) DPDK 内部フォワーダ (IFTask) スレッドの数が 14 コア を超えている場合、IFTask はパケットをドロップするか、またはエラーを表示します。

以前の動作:現在、IFtask スレッド設定の最大数は 14 コアのみに限定されています。

新しい動作:リリース 21.8 以降、サポートされる IFtask スレッドの最大数が 22 コアに増加し ました。

## **MTU** サイズの設定

デフォルトでは、IFTASK プロセスは最大インターフェイス MTU を次のように設定します。

• サービスインターフェイス:2,100 バイト

• DI ネットワーク インターフェイス:7,100 バイト

これらのデフォルトを変更するには、param.cfg ファイルで次のパラメータを設定します。

表 **<sup>4</sup> : MTU** サイズパラメータ

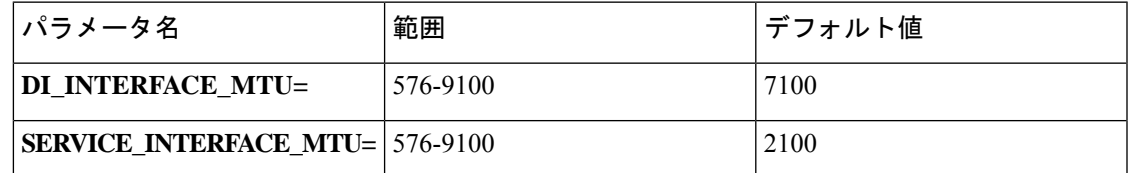

ジャンボフレームをサポートしていないシステムの MTU サイズの設定については、[サポート](#page-16-0) 対象 MTU [を超えるトラフィックのサポートの設定](#page-16-0) (17ページ)を参照してください。

## <span id="page-16-0"></span>サポート対象 **MTU** を超えるトラフィックのサポートの設定

デフォルトでは、システムが動作するにはジャンボフレームのサポートが必要です。インフラ ストラクチャがジャンボフレームをサポートしていない場合でも、システムを実行できます。 ただし、起動パラメータファイルで DI 内部ネットワークの MTU を 1500 に指定する必要があ ります。これにより、IFTASK が、サポートされている MTU を超える DI ネットワークトラ フィックを処理できるようになります。

## 始める前に

このタスクで説明されているすべての起動パラメータはオプションです。これらのパラメータ が必要な場合は[、起動パラメータの設定](#page-6-0) (7 ページ) で説明されている必須のパラメータと ともに、起動パラメータファイルに追加してください。

#### DI\_INTERFACE\_MTU=*1500*

ソフトウェアがジャンボフレームを適切に処理できるように、DI内部ネットワークがジャンボフレームを サポートしないことを指定します。

## 起動パラメータファイルの例

この例では、2 つの VIRTIO インターフェイスを備えたスロット 1 の CF の起動パラメータファ イルを示しています。

CARDSLOT=1 CARDTYPE=0x40010100 DI\_INTERFACE=TYPE:enic-1 MGMT\_INTERFACE=TYPE:virtio\_net-2 この例では、3 つの VIRTIO インターフェイスを備えたスロット 3 の SF の起動パラメータファ イルを示しています。

CARDSLOT=3 CARDTYPE=0x42020100 DI\_INTERFACE=TYPE:enic-1 SERVICE1\_INTERFACE=TYPE:enic-3 SERVICE2\_INTERFACE=TYPE:enic-4

この例では、パススルーNIC、ボンディングが設定されたCF、およびVLAN上にDI内部ネッ トワークがある CF の起動パラメータファイルを示しています。

```
CARDSLOT=1
CARDTYPE=0x40010100
DI_INTERFACE=BOND:TYPE:enic-1,TYPE:enic-2
MGMT_INTERFACE=BOND:TYPE:ixgbe-3,TYPE:ixgbe-4
DI_INTERNAL_VLANID=10
```
# <span id="page-17-0"></span>**VPC-DI ESC** を使用したオンボーディング

ESC を使用して VPC-DI のインスタンスを開始できます。

# **OpenStack** での **ESC** を使用した **VPC-DI** のオンボーディング

この手順では、OpenStack 環境で ESC のインスタンスに VPC-DI をオンボードする方法につい て説明します。

### 始める前に

この手順では、ネットワークアクセスを使用してリリース Juno 以降を実行している動作中の OpenStack 環境内に ESC が作成されていることを前提としています。ESC の詳細なインストー ル手順については、『*Cisco Elastic Services Controller 2.3 Install and Upgrade Guide*』 ([http://www.cisco.com/c/en/us/td/docs/net\\_mgmt/elastic\\_services\\_controller/2-3/install/guide/](http://www.cisco.com/c/en/us/td/docs/net_mgmt/elastic_services_controller/2-3/install/guide/Cisco-Elastic-Services-Controller-Install-Upgrade-Guide-2-3.html) [Cisco-Elastic-Services-Controller-Install-Upgrade-Guide-2-3.html](http://www.cisco.com/c/en/us/td/docs/net_mgmt/elastic_services_controller/2-3/install/guide/Cisco-Elastic-Services-Controller-Install-Upgrade-Guide-2-3.html))を参照してください。ESC 設定 の説明については、『*Cisco Elastic Services Controller 2.3 User Guide*』([http://www.cisco.com/c/](http://www.cisco.com/c/en/us/td/docs/net_mgmt/elastic_services_controller/2-3/user/guide/Cisco-Elastic-Services-Controller-User-Guide-2-3.html) [en/us/td/docs/net\\_mgmt/elastic\\_services\\_controller/2-3/user/guide/](http://www.cisco.com/c/en/us/td/docs/net_mgmt/elastic_services_controller/2-3/user/guide/Cisco-Elastic-Services-Controller-User-Guide-2-3.html) [Cisco-Elastic-Services-Controller-User-Guide-2-3.html](http://www.cisco.com/c/en/us/td/docs/net_mgmt/elastic_services_controller/2-3/user/guide/Cisco-Elastic-Services-Controller-User-Guide-2-3.html))を参照してください。

このリリースでサポートされている Elastic Services Controller のバージョンを確認するには、 『リリースノート』を参照してください。

ステップ **1** CF および SF の VPC-DI インスタンスの qcow イメージを取得します。

イメージを含むtarballファイルには、リリース番号に応じてproduction.xxxxx.qvpc-di.qcow2.tgz というような名前が付けられています。このアーカイブには、CF と SF それぞれの 2 つのイメージ (qvpc-di-cf.qcow2 と qvpc-di-xf.qcow2) が含まれています。

ステップ **2** VPC-DI コマンドを使用すると **glance image-create** イメージが瞬時に作成されます。

#### 例:

```
$ glance image-create --file qvpc-di-cf.qcow2 --container-format bare --disk-format
    qcow2 --is-public true --name cisco-qvpc-cf
```
\$ glance image-create --file qvpc-di-xf.qcow2 --container-format bare --disk-format qcow2 --is-public true --name cisco-qvpc-xf

- ステップ3 サンプルの VPC-DI の初期化 tarball (vpc\_esc\_sample.tgz) を取得します。
- ステップ **4** サンプルの VPC-DI の初期化 tarball を管理者ホーム(/home/admin/)の ESC VM にコピーします。
- ステップ **5** サンプルの VPC-DI 初期化 tarball を vnf ディレクトリ(opt/cisco/vnfs/cisco-qvpc/)に解凍します。
- ステップ **6** コマンドライン API コマンド **esc\_nc\_cli edit-config** を使用して、アーティファクトを作成し ます。

esc\_nc\_cli edit-config /opt/cisco/vnfs/cisco-qvpc/dep/artifacts.xml

- ステップ **7 esc\_nc\_cli edit-config** コマンドを使用して VPC-DI を展開します。
	- (注) ESC を再展開する前に、既存の展開を必ず削除してください。手順 10 を参照してください。

VPC-DI は、vnfs/cisco-qvpc/dep/にある dep.xml ファイルを使用して展開されます。一般に、デ フォルトのdep.xmlファイルを使用できます。展開をカスタマイズする必要がある場合は、このファイル に必要な変更を加えます。たとえば、VPC-DI のシャーシ ID の作成に使用するシャーシキーを編集する には、dep.xml ファイルの該当するセクションを編集します。

```
<property>
  <name>CHASSIS KEY</name>
  <value>164c03a0-eebb-44a8-87fa-20c791c0aa6d</value>
</property>
```
dep.xmlファイルの詳細については、次を参照してください。[http://www.cisco.com/c/en/us/td/docs/net\\_mgmt/](http://www.cisco.com/c/en/us/td/docs/net_mgmt/elastic_services_controller/2-2/deployment/Cisco-Elastic-Services-Controller-2-2-Deployment-Attributes.pdf) [elastic\\_services\\_controller/2-2/deployment/Cisco-Elastic-Services-Controller-2-2-Deployment-Attributes.pdf](http://www.cisco.com/c/en/us/td/docs/net_mgmt/elastic_services_controller/2-2/deployment/Cisco-Elastic-Services-Controller-2-2-Deployment-Attributes.pdf)

#### 例:

esc nc cli edit-config /opt/cisco/vnfs/cisco-qvpc/dep/dep.xml

このコマンドは、テナントコアがまだ存在していない場合に新しいテナントコアを作成できます。使用 されている dep\*.xml によっては、展開で「クォータ超過」エラーが発生する可能性があります。すべて の SF と CF が起動しない場合は、OpenStack でデフォルトのテナントクォータとテナントコアのクォー タを確認します。これを実行するコマンドは \$ nova quota-defaults; nova quota-show --tenant Core で す。

- ステップ **8** ログファイルの var/log/esc/yangesc.logで展開ステータスを確認します。
- ステップ **9** VPC-DI が統合されるまで待ちます。
- ステップ **10** VPC-DI の展開を削除するには、ESC CLI コマンドの **esc\_nc\_cli delete-dep** *Tenant deployment-name* を使用 します。

例:

\$ ./esc\_nc\_cli delete-dep Core cisco-qvpc

例:

- ステップ **11** (オプション)カスタムモニタリングを使用するには、VPC-DI を展開する(手順 7)前に次の手順を実 行します。
	- a) mib ファイルをコピーします。

例:

sudo cp /opt/cisco/vnfs/cisco-qvpc/config/starent.my /usr/share/snmp/mibs/

b) VPC-DI のダイナミック マッピング メトリックを既存のマッピングに追加します。ファイル /opt/cisco/vnfs/cisco-qvpc/config/dynamic\_mappings\_snippet.xml の内容を /opt/cisco/esc/esc-dynamic-mapping/dynamic\_mappings.xml にマージします。この手順を実行するには、 細心の注意が必要です。SFごとに、opt/cisco/esc/esc-dynamic-mapping/dynamic\_mappings.xmlに1つの ダイナミックマッピングが必要です。

## **ESC** を使用した **VPC-DI** のオンボーディングのカスタマイズ

ESC を使用して VPC-DI をオンボードすると、VPC-DI ファイルは /opt/cisco/vnfs/cisco-qvpc/ ディレクトリに配置されます。VPC-DI システムのインストールにはさまざまな変更を加える ことができます。次のファイルは必要に応じて変更できます。

#### **VNF** 展開ファイル

展開ファイルは、ディスクの /opt/cisco/vnfs/cisco-qvpc/dep/ にコピーされます。

必要に応じて、追加のファイルを作成できます。

### 起動パラメータファイル

ESC を使用した VPC-DI のオンボードの場合は、ディスク上に配置されたさまざまな CF VM と SF VM 用にいくつかの異なる起動ファイルが用意されています。これらのファイル /opt/cisco/vnfs/cisco-qvpc/config/ にコピーされます。

- param.cfg
- param sf.cfg

これらは、必要に応じてカスタマイズできます。起動パラメータのファイル形式の詳細につい ては、[起動パラメータファイルの作成](#page-0-0) (1 ページ)を参照してください。

次に、CF の起動パラメータファイルの例を示します。

```
CARDSLOT=$SLOT_CARD_NUMBER
CPUITD=0
CARDTYPE=$CARD_TYPE_NUM
```
DI\_INTERFACE=TYPE:enic-1 VNFM\_INTERFACE=TYPE:virtio\_net-2 MGMT\_INTERFACE=TYPE:virtio\_net-3

VNFM\_IPV4\_ENABLE=true VNFM\_IPV4\_DHCP\_ENABLE=true 次に、SF の起動パラメータファイルの例を示します。

CARDSLOT=\$SLOT\_CARD\_NUMBER CPUID=0 CARDTYPE=\$CARD\_TYPE\_NUM

DI\_INTERFACE=TYPE:enic-1 VNFM\_INTERFACE=TYPE:enic-2 SERVICE1\_INTERFACE=TYPE:enic-3

VNFM\_IPV4\_ENABLE=true VNFM\_IPV4\_DHCP\_ENABLE=true

## 設定ファイル

/cisco/images/system.cfg にある設定ファイルはカスタマイズできます。次に、標準設定ファイ ルの例を示します。

config system hostname \$VPC\_HOSTNAME clock timezone \$TIMEZONE context local administrator admin password \$ADMIN\_PASS ftp

```
interface LOCAL1
ip address $CF_VIP_ADDR $CF_VIP_NETMASK
ip route 0.0.0.0 0.0.0.0 $NICID 1 GATEWAY LOCAL1
ip domain-lookup
ip domain-name $CF_DOMAIN_NAME
ip name-servers $CF_NAME_SERVER
ssh generate key
server sshd
subsystem sftp
port ethernet 1/1
bind interface LOCAL1 local
no shutdown
snmp community $SNMP_COMMUNITY read-only
end
```
詳細については[、コンフィギュレーション](21-20-vpc-di-sys-admin_chapter3.pdf#nameddest=unique_67) ファイルの概要を参照してください。

## **OpenStack** のパフォーマンスの最適化

Cisco ESC では、Non-Uniform Memory Access(NUMA)ノード設定などの OpenStack Kilo リ リースを使用して、大きなページのサポートやゲスト vCPU のピン接続など、数多くのハイ パーバイザ最適化を実行できます。

- vCPU ピン接続:ゲスト vCPU をホストの一連の物理 CPU に正確に固定する機能です。こ れにより、vCPU が物理リソースを使用できるようになるまで待機することを未然に防ぎ ます。
- 大規模ページ:仮想リソースに大きなメモリブロックを割り当てます。

• PCI ベースの NUMA のスケジューリング:OpenStack 内のインスタンスに PCI デバイスを 割り当てる機能です。

これらの OpenStack パフォーマンスの最適化は OpenStack Kilo バージョンのみを使用してサ ポートされます。 (注)

OpenStack Kilo はさまざまなメカニズムを使用してさまざまなハードウェア アクセラレーショ ン機能を提供します。このようなメカニズムの1つには、フレーバオブジェクトのキー値属性 の設定が含まれます。特定のフレーバを参照するVMインスタンス化要求は、対応するハード ウェア アクセラレーション機能を効率的に要求します。必要な OpenStack 設定が OpenStack の 制御ノードとコンピューティングノードに配置されている場合は、OpenStack コンピューティ ングサービス(「nova」)が適切なコンピューティングノードを選択し、対応するリソースを 割り当てます。

VPC-DI でハードウェア アクセラレーションを使用するには、Cisco ESC に新しいフレーバを 作成し、NETCONF インターフェイスか REST インターフェイスを使用して必要なメタデータ 属性を追加する必要があります。フレーバの詳細については、『*CiscoElastic ServicesController User Guide*』([http://www.cisco.com/c/en/us/support/cloud-systems-management/](http://www.cisco.com/c/en/us/support/cloud-systems-management/elastic-services-controller-2-1/model.html) [elastic-services-controller-2-1/model.html](http://www.cisco.com/c/en/us/support/cloud-systems-management/elastic-services-controller-2-1/model.html))の「*Managing Flavors*」を参照してください 。また、 多数のOpenStack設定を変更する必要がある場合もあります。ハードウェアアクセラレーショ ンを実装する手順については、次のタスクで説明します。

$$
\theta
$$

メタデータの追加は、既存のものではなく、新しいフレーバでのみサポートされています。メ タデータ属性を既存のフレーバに追加する必要がある場合は、OpenStack と直接連携する必要 があります。 (注)

## **CPU** ピニングの設定

- ステップ **1** 各 OpenStack 制御ノードで、スケジューラを設定します。
	- a) NUMAToplogy フィルタと AggregateInstanceExtraSpec フィルタを含めるようにスケジューラフィルタを 設定します。

例:

```
$ sudo vim /etc/nova/nova.conf
...
scheduler_default_filters=RetryFilter,AvailabilityZoneFilter,RamFilter,ComputeFilter,
ComputeCapabilitiesFilter,ImagePropertiesFilter,CoreFilter,NUMATopologyFilter,
AggregateInstanceExtraSpecsFilter
```
b) nova スケジューラサービスを再起動します。

\$ sudo systemctl restart openstack-nova-scheduler.service

- ステップ **2** 関連する各 OpenStack のコンピューティングノードで、どのハイパーバイザプロセスをゲストに使用し、 どのハイパーバイザプロセスをゲストに使用しないようにするかを設定します。
	- a) ハイパーバイザプロセスがゲスト用に予約されているコアで実行されていないことを確認します。

たとえば、ゲストにコア2、3、6、および7を予約するには、grubブートローダーを更新して再起動し ます。

## 例:

```
$ sudo grubby --update-kernel=ALL --args="isolcpus=2,3,6,7"
$ sudo grub2-install /dev/sda
$ sudo reboot
```
b) カーネルのコマンドラインに変更が反映されていることを確認します。

#### 例:

```
$ cat /proc/cmdline
... isolcpus=2,3,6,7 ...
```
c) ゲスト仮想マシンのインスタンスを設定して、特定のコアでの実行のみが許可され、ハイパーバイザ プロセス用の RAM を予約するようにします。たとえば、コア 2、3、6、および 7 を使用し、ハイパー バイザプロセスに 512 MB を予約するには、次の手順を実行します。

## 例:

```
$ sudo vim /etc/nova/nova.conf
...
vcpu pin set=2,3,6,7
...
reserved_host_memory_mb=512
...
```
d) nova コンピューティングサービスを再起動します。

#### 例:

\$ sudo systemctl restart openstack-nova-compute.service

## ステップ **3** グローバルパラメータを設定します。

a) ピン接続要求を受信したホストに対して performance-pinned ホスト集約を作成し、その識別のために 任意の属性 pinned=true を追加します。

## 例:

```
$ nova aggregate-create performance-pinned
```

```
$ nova aggregate-set-metadata performance-pinned pinned=true
```
b) 他のすべてのホストに対して通常の集約を作成し、同じ任意の属性を追加しますが、それを識別する には、pinned=false を設定します。

```
$ nova aggregate-create normal
$ nova aggregate-set-metadata normal pinned=false
```
c) 以前に有効になっていたコンピューティングノードを、performance-pinned ホスト集約に追加し、他 のすべてのコンピューティングノードを通常のホスト集約に追加します。

#### 例:

```
$ nova aggregate-add-host normal compute100.cloud.com
$ nova aggregate-add-host normal compute101.cloud.com
$ nova aggregate-add-host normal compute102.cloud.com
$ nova aggregate-add-host performance-pinned compute103.cloud.com
$ nova aggregate-add-host performance-pinned compute104.cloud.com
$ nova aggregate-add-host performance-pinned compute105.cloud.com
```
- ステップ **4** Cisco ESC ノースバウンド API を使用してフレーバー属性を設定します。
	- a) フレーバー属性を設定します。
		- hw:cpu\_policy=dedicated
		- aggregate\_instance\_extra\_specs:pinned=true

このフレーバーを使用して作成されたすべてのインスタンスは、集約メタデータ内のピン接続された pinned=true を使用して、ホスト集約のホストに送信されます。

#### 例:

```
version='1.0' encoding='ASCII'?>
<esc_datamodel xmlns="http://www.cisco.com/esc/esc">
 \overline{f}avors><flavor>
      <name>testfl6</name>
      <vcpus>1</vcpus>
      <memory_mb>2048</memory_mb>
      <root disk mb>10240</root disk mb>
      <ephemeral_disk_mb>0</ephemeral_disk_mb>
      <swap_disk_mb>0</swap_disk_mb>
      <properties>
        <property>
          <name>hw:cpu_policy</name><value>dedicated</value>
          <name>aggregate_instance_extra_specs:pinned</name><value>true</value>
        </property>
      </properties>
   </flavor>
  </flavors>
</esc_datamodel>
```
b) 追加の仕様が通常の集約のコンピューティングホストと一致するように、他のすべてのフレーバーを 更新します。

### 例:

\$ nova flavor-key <flavor Id> set aggregate instance extra specs:pinned=false

c) 確認するには、変更されたフレーバーを使用して VM インスタンスを起動し、VM インスタンスが開 始されたコンピューティングノードを検索します。

```
$ nova boot --image <test-image> --flavor <modified-flavor> test-instance
$ nova show test-instance | egrep
'OS-EXT-SRV-ATTR:hypervisor_hostname|OS-EXT-SRV-ATTR:instance_name'
| OS-EXT-SRV-ATTR:hypervisor_hostname | compute3.cloud.com
| OS-EXT-SRV-ATTR:instance_name | instance-00000cee
```
d) 返されたコンピューティングノードにログインし、**virsh** ツールを使用して、返されたインスタンスの XML を抽出します。

```
例:
$ ssh compute3.cloud.com
...
$ sudo virsh dumpxml instance-00000cee
...
 <vcpu placement='static' cpuset='2-3,6-7'>1</vcpu>
```
## 大きなページの設定

OpenStack 設定で大きなページを設定するには、次の手順を実行します。

ステップ **1** ページ数を設定するには、/etc/sysctrl.conf を編集します。

#### 例:

```
vm.nr_hugepages = 32768
```
ステップ **2** ページサイズを設定するには、/proc/meminfo を編集します。

## 例:

Hugepagesize: 2048 kB

ステップ3 Cisco ESC ノースバウンド API を使用して、hw: mem\_page\_size = 2048 のフレーバを作成します。

#### 例·

```
<?xml version='1.0' encoding='ASCII'?>
<esc_datamodel xmlns="http://www.cisco.com/esc/esc">
 <flavors>
    <flavor>
      <name>testfl6</name>
      <vcpus>1</vcpus>
      <memory_mb>2048</memory_mb>
      <root_disk_mb>10240</root_disk_mb>
      <ephemeral_disk_mb>0</ephemeral_disk_mb>
      <swap_disk_mb>0</swap_disk_mb>
      <properties>
        <property>
          <name>hw:mem_page_size</name><value>2048</value>
        </property>
      </properties>
    \langle/flavor>
```
</flavors> </esc\_datamodel>

## **PCI** パススルーの設定

Intel VT-d 拡張機能は、物理デバイスをゲストに直接割り当てるためのハードウェアサポート を提供します。これにより、仮想デバイスは、複数のスイッチまたはブリッジを通過して物理 インターフェイスに到達する際に伴うスループットの損失とパケット転送容量の減少を回避で きます。

VT-d 拡張機能は、Red Hat Enterprise Linux を使用した PCI パススルーに必要です。拡張機能 は、BIOS で有効にする必要があります。システム メーカーによっては、これらの拡張機能が デフォルトで無効になっている場合があります。

この手順では、BIOS の観点から VT-d を有効化する方法については説明しません。VT-d を有 効にするには、サーバ製造時の BIOS 設定ガイドを参照してください。Linux カーネルの観点 から、「intel iommu = on」を grub 設定に追加することで、VT-d が有効になります。

### 始める前に

PCIパススルーをサポートするには、IntelチップセットでVT-dを有効にする必要があります。

ステップ **1** Red hat Enterprise Linux で VT-d サポートを有効にします。

a) 「/etc/default/grub」を編集し、行の末尾に「intel\_iommu = on」を追加します。GRUB\_CMDLINE\_LINUX

例:

```
GRUB_TIMEOUT=5
GRUB_DEFAULT=saved
GRUB_DISABLE_SUBMENU=true
GRUB_TERMINAL_OUTPUT="console"
GRUB_CMDLINE_LINUX="rd.lvm.lv=rhel/swap crashkernel=auto rd.lvm.lv=rhel/root rhgb quiet
      iommu=on
GRUB_DISABLE_RECOVERY="true"
```
b) grub2-mkconfig コマンドを実行して、grub.conf を再生成し、サーバを再起動します。

### 例:

grub2-mkconfig -o /boot/grub2/grub.cfg on BIOS systems

## または

grub2-mkconfig -o /boot/efi/EFI/redhat/grub.cfg on UEFI systems

c) コマンドを実行して、IOMMU がアクティブになっていることを確認します。**dmesg | grep -iE "dmar|iommu"**

例:

IOMMU が有効になっている **dmesg** コマンドの出力例:

[ 0.000000] Kernel command line: BOOT IMAGE=/vmlinuz-3.10.0-229.el7.x86 64 root=/dev/mapper/rhel-root ro rd.lvm.lv=rhel/swap crashkernel=auto rd.lvm.lv=rhel/root rhgb quiet intel\_iommu=on [ 0.000000] **Intel-IOMMU: enabled**

## ステップ **2** Linux カーネルからデバイスをアンバインドします。

a) PCIパススルーが機能するには、デバイスがLinuxカーネルドライバからアンバインドされている必要 があります。これを実現するには pci\_stub モジュールを使用します。

例:

Load pci\_stub module "modprobe pci\_stub"

b) PCI パススルーに使用するネットワークアダプタを見つけます。**lspci** を実行し、目的のネットワーク カードの PCI アドレスをメモします。

#### 例:

この例では、PCI パススルーに PCI デバイス 15: 00.0 を使用する必要があります。

12:00.0 Ethernet controller: Cisco Systems Inc VIC Ethernet NIC (rev a2) 13:00.0 Ethernet controller: Cisco Systems Inc VIC Ethernet NIC (rev a2) 14:00.0 Ethernet controller: Cisco Systems Inc VIC Ethernet NIC (rev a2) 15:00.0 Ethernet controller: Cisco Systems Inc VIC Ethernet NIC (rev a2)

c) ベンダー ID とデバイス ID を特定します。**lspci -n**の実行

### 例:

この部分的な出力では、ベンダー ID 1137 とデバイス ID 0071 が識別されます。

11:00.0 0c04: 1137:0071 (rev a2) 12:00.0 0200: 1137:0071 (rev a2) 13:00.0 0200: 1137:0071 (rev a2) 14:00.0 0200: 1137:0071 (rev a2) 15:00.0 0200: 1137:0071 (rev a2)

d) この設定を使用して、目的のデバイスを Linux カーネルドライバからアンバインドします。 強調表示されたテキストは、デバイス情報に合わせて変更する必要があります。

例:

```
echo "1137 0071" > /sys/bus/pci/drivers/pci-stub/new_id
echo 0000:15:00.0 > /sys/bus/pci/devices/0000:15:00.0/driver/unbind
echo 0000:15:00.0 > /sys/bus/pci/drivers/pci-stub/bind
```
e) **dmesg | grep stub** を実行して、これらのコマンドが成功したことを確認します。

## 例:

[ 276.705315] pci-stub 0000:15:00.0: claimed by stub

- f) 変更を永続的にするには、pci-stub.ids を grub CMDLINE に追加し、grub を更新して、ホストを再起動 します。
	- このコードは、指定されたベンダー/デバイスIDを持つすべてのvNIC (この例では1137:0071) に適用されます。 (注)

```
例:
edit /etc/default/grub
GRUB_CMDLINE_LINUX="..pci-stub.ids=1137:0071"
grub2-mkconfig -o /boot/grub2/grub.cfg
reboot
```
- ステップ **3** OpenStack で nova を設定します。
	- a) (VendorID、productID)の組み合わせを使用して、(vendorID、productid)の組み合わせを使用した PCI デバイスの通過を許可するか、または通過を許可するデバイスの PCI アドレスを指定することに より、PCI パススルーに使用できる PCI デバイスを指定します。

pci passthrough whitelist={"vendor\_id": "1137", "product\_id": "0071"}

または

pci passthrough whitelist =  $[$  {"address": "01:00.1"}, {"address": "02:00.1"} ]

b) PCI エイリアスと (製品 ID、ベンダー ID) の組み合わせマッピングを指定します。この設定では現在 PCI アドレスがサポートされていないため、ホワイトリストの PCI デバイスはすべて同じ名前になっ ています。

```
例:
pci alias={"vendor_id":"1137", "product_id":"0071", "name":"nic1"}
```
c) nova.conf に次の追加の変更を加えます。

#### 例:

```
scheduler driver=nova.scheduler.filter scheduler.FilterScheduler
scheduler_available_filters=nova.scheduler.filters.all_filters
scheduler_available_filters=nova.scheduler.filters.pci_passthrough_filter.PciPassthroughFilter
scheduler_default_filters=RamFilter,ComputeFilter,AvailabilityZoneFilter,ComputeCapabilitiesFilter,ImagePropertiesFilter
```
d) nova を再起動します。

#### 例:

openstack-service restart nova

ステップ4 属性 pci\_passthrough を使用してフレーバーを作成します。エイリアスは

<PCI\_DEVICE\_ALIAS>:<NUM\_DEVICES\_REQUESTED> に設定されています。PCI\_DEVICE\_ALIAS は、/etc/nova/nova.conf の pci\_alias 設定から値を参照します。

```
$ cat fl.xml
<?xml version='1.0' encoding='ASCII'?>
<esc_datamodel xmlns="http://www.cisco.com/esc/esc">
   <flavors>
        <flavor>
            <name>testfl6</name>
              <vcpus>1</vcpus>
              <memory_mb>2048</memory_mb>
```

```
<root disk mb>10240</root disk mb>
              <ephemeral_disk_mb>0</ephemeral_disk_mb>
              <swap_disk_mb>0</swap_disk_mb>
              <properties><property>
                  <name>pci_passthrough:alias</name><value>nic1g:1</value>
              </property></properties>
        \langle/flavor>
   </flavors>
</esc_datamodel>
$ sudo /opt/cisco/esc/esc-confd/esc-cli/esc_nc_cli edit-config ./fl.xml
```
# <span id="page-28-0"></span>**OpenStack** で **Heat** オーケストレーション テンプレート (**HOT**)を使用した **VPC-DI** のオンボーディング

VPC-DI は、OpenStack 環境で仮想ネットワーク機能(VNF)として展開できます。VPC-DI は、仮想マシンの集合として実行され、VMには、ストレージ、ネットワーキング、および設 定に関する固有の要件があります。OpenStack 環境では、オーケストレータは VPC-DI VM を 起動するために必要なオブジェクトの作成を担当します。オーケストレータは、VMとそれら に関連付けられたオブジェクトを作成して終了する役割も担います。オーケストレータは OpenStack サービスを使用して、OpenStack にそのようなエンティティを作成します。

OpenStackは、テンプレートを介したVNFのネットワーク、コンピューティング、およびスト レージトポロジを定義する、HEAT オーケストレーション テンプレート(HOT)と呼ばれる サービスを提供します。HEATテンプレートは、VNFのインスタンスを展開するためのブルー プリントとして使用できます。

テンプレートの形式とENVパラメータファイルの例については、この項の後半で説明します。

ステップ **1** CF および SF の VPC-DI インスタンスの qcow イメージを取得します。

イメージを含む tarball ファイルには、リリース番号に応じて production.xxxxx.qvpc-di.qcow2.tgz というよ うな名前が付けられています。tarball ファイルが開いている場合は、CF と SF の 2 つのイメージ (qvpc-di-cf.qcow2 と qvpc-di-xf.qcow2)が存在する必要があります。

ステップ **2 glance image-create** コマンドを使用するとすべての VPC-DI イメージが瞬時に作成されます。

例:

```
$ glance image-create --file qvpc-di-cf.qcow2 --container-format bare --disk-format
    qcow2 --is-public true --name cisco-qvpc-cf
```
\$ glance image-create --file qvpc-di-sf.qcow2 --container-format bare --disk-format qcow2 --is-public true --name cisco-qvpc-sf

- ステップ **3** VPC-DI サンプルの初期化 tarball(vpc\_HOT\_sample.tgz)を取得します。
- ステップ **4** VPC-DI サンプルの初期化 tarball をローカルマシンにコピーします。
- ステップ **5** VPC-DIサンプルの初期化tarballを任意のディレクトリに解凍します。拡張子が**.yml**と**.env**の2つのファ イルがあります。
- ステップ **6** OpenStack の展開に応じて、ENV ファイルを編集します。

ネットワーク、可用性ゾーンなどの値を入力します。

ローカルディレクトリを参照して、テンプレートの送信元の **.yml** ファイルと環境の送信元の **.env** ファイ ルをクリックします。

- ステップ1 次のいずれかを実行します。
	- [Project] > [Orchestration] > [Stacks] > [Launch Stack] に移動し、OpenStack ダッシュボードを使用して VPC-DI を展開します。
	- CLI を使用して、**heat stack-create -f di.yml -e di.env** コマンドで HEAT を使用して VPC-DI を展開し ます。
- ステップ **8** [Status] フィールドが [Complete] であることを確認します。これはエラーがあることを示しています。
- ステップ **9** VPC-DI が統合されるまで待ちます。
- ステップ **10** VPC-DI展開を削除するには、スタック名の横のチェックボックスをオンにし、[DeleteStack]をクリック します。

## **VPC-DI Heat** オーケストレーション テンプレート

この項では、Heat テンプレートの形式について説明します。VPC-DI HOT バージョンは 2013-05-23です。テンプレートには、パラメータグループ、パラメータ、リソース、および出 力の 4 つのセクションがあります。

## **VPC-DI HOT** パラメータグループ

[parameter\_groups]セクションでは、入力パラメータをグループ化する方法、およびパラメータ を提供する順序を指定できます。これらのグループは、ダウンストリームユーザインターフェ イスで予想される動作を説明するために使用されます。

#### 表 **5 : HOT** パラメータ

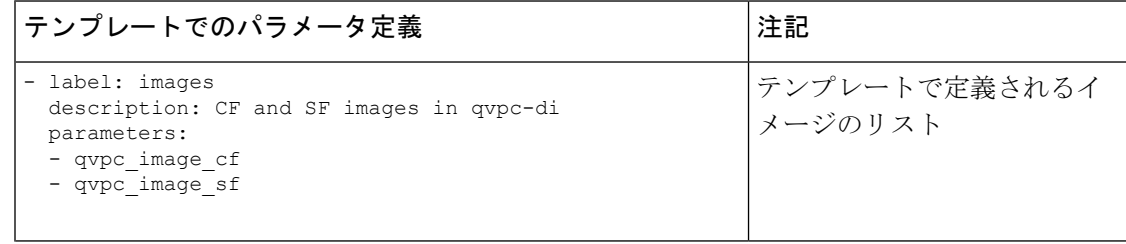

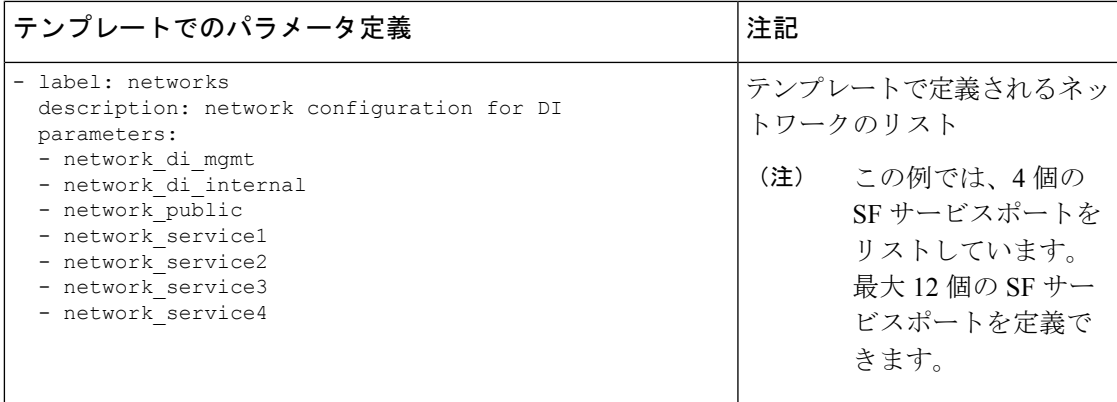

## **VPC-DI HOT** パラメータ

Heat テンプレートは、ENV ファイル内に値を指定する必要があるパラメータの数を定義しま す。これらのパラメータについては、ここで説明します。各パラメータ定義は、heat テンプ レートの **parameters** セクションに記載されています。サンプルの ENV ファイルは、パラメー タの記述に従っています。

### 表 **6 : HOT** パラメータ

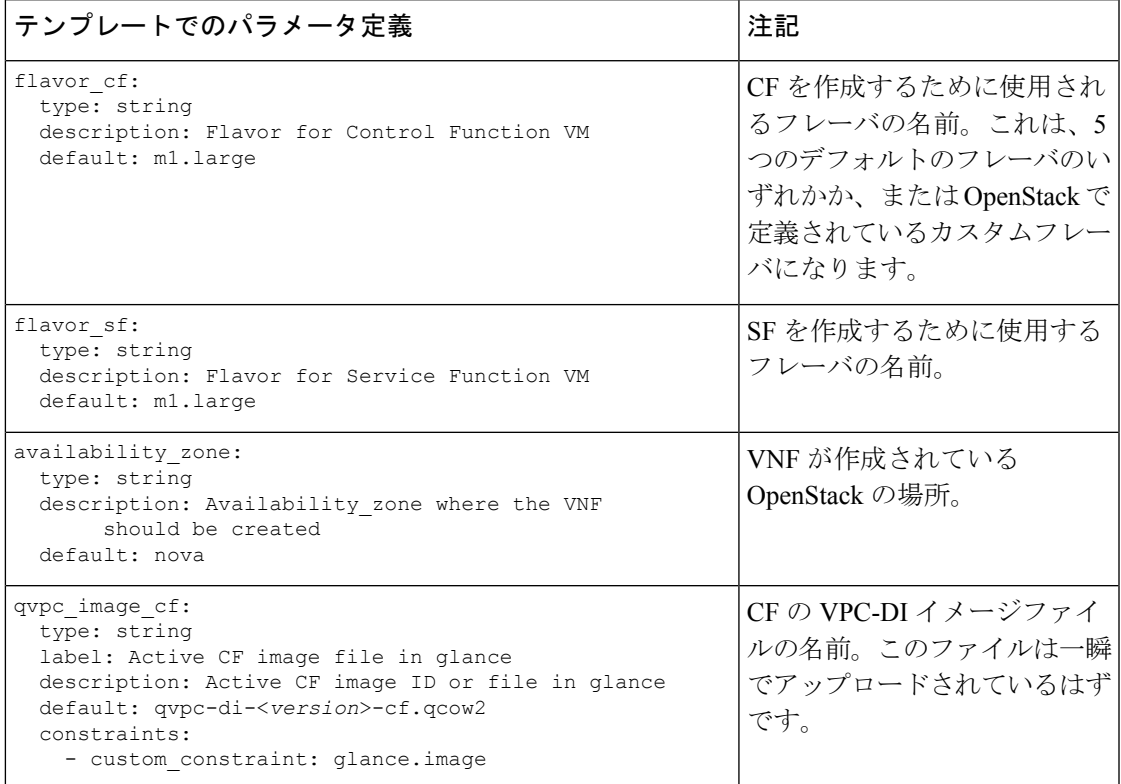

I

 $\overline{\phantom{a}}$ 

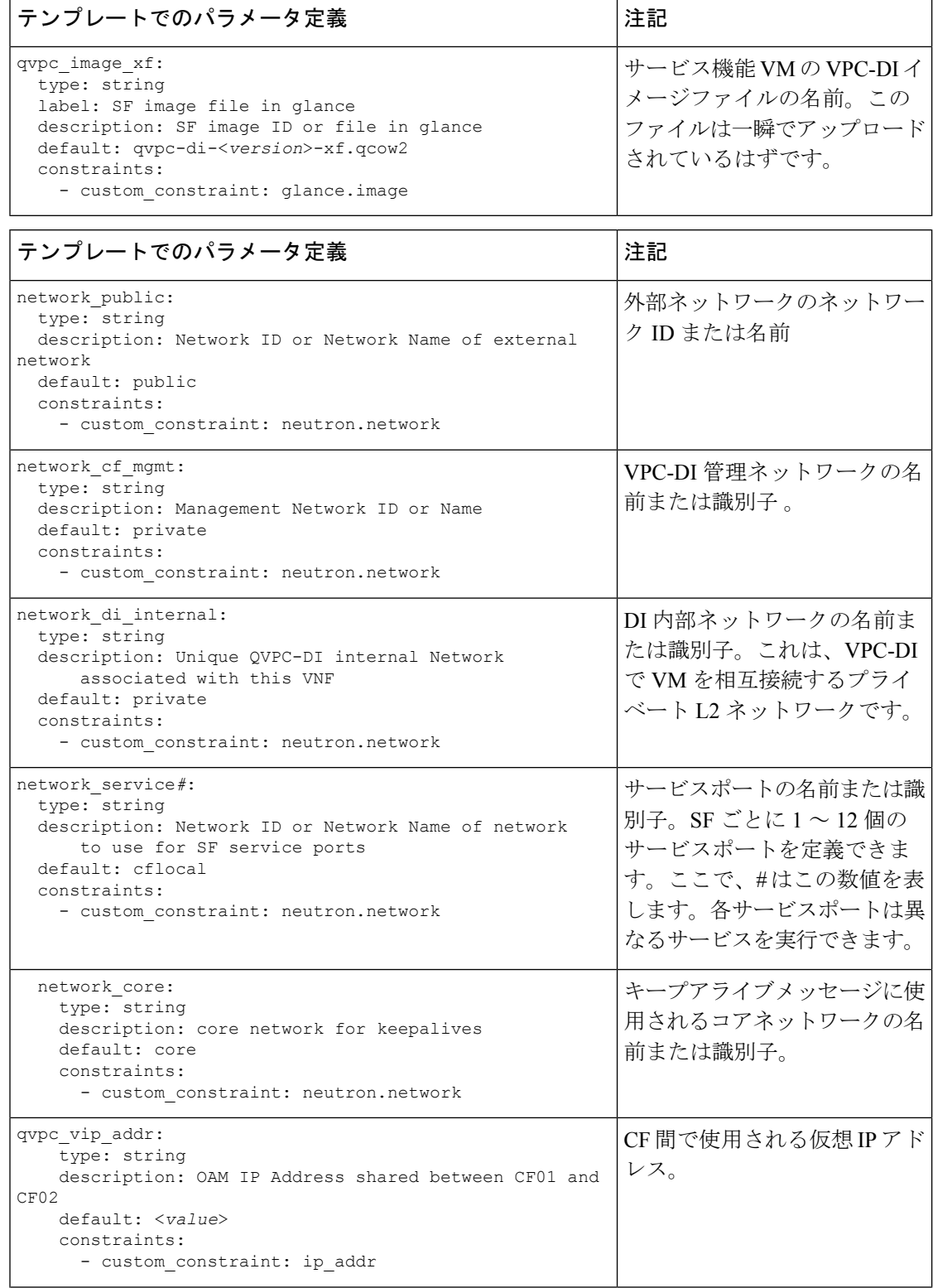

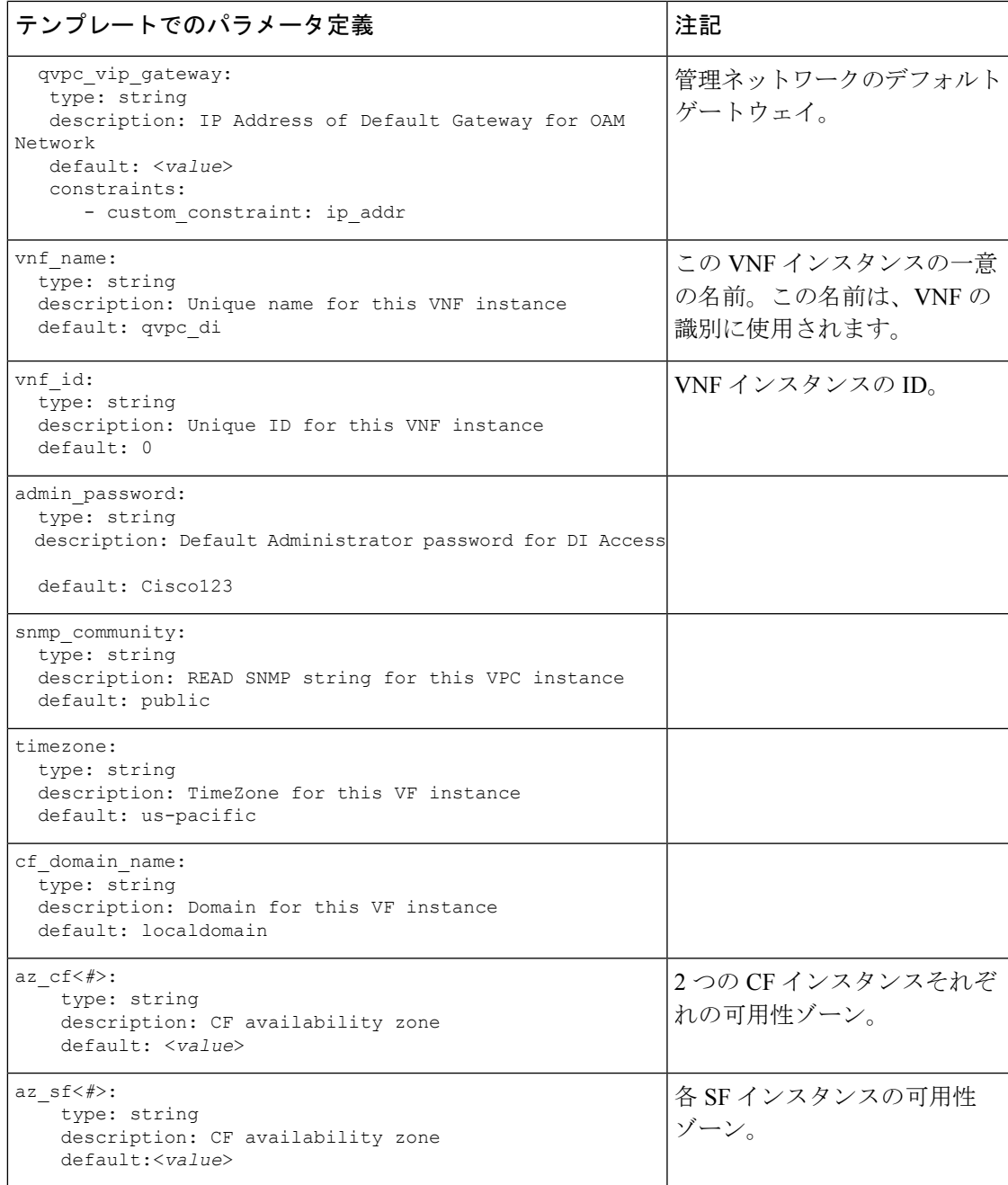

これらのパラメータはそれぞれ、ENV ファイルを使用して VNF インスタンス用に定義されて います。次に、ENV ファイルの例を示します。

```
parameters:
  # flavor defined for CF and SF in AIC
 flavor_cf: vsaegw_cf
 flavor_sf: vsaegw_sf
  # availability zone where the VNF instance should be deployed
  availability_zone: avzone-kvm-az01
```

```
# vPC-DI glance images in qcow2
  qvpc_image_cf01: QVPCCF
  qvpc_image_sf: QVPCSF
  # Neutron Networks attached to vSAEGW instancenetwork di mgmt: oam protected net
  network di internal: saegw di internal active net
  network service1: saegw gn net
  network service2: saegw sgi net
  network service3: saegw support net
  network_service4: saegw_icsr_li_net
  # VNF Instance Name
  vnf_name: qvpcDI_vsaegw
  # VNF Instance ID
  vnf_id: 01
  # Administrator user password
  admin_password: cisco123
parameters:
  flavor_cf:
   type: string
   description: Flavor for Control Function VM
   default: cisco-qvpc-cf
  flavor_sf:
   type: string
   description: Flavor for Service Function VM
   default: cisco-qvpc-xf
  qvpc_image_cf:
   type: string
   label: CF image file in glance
   description: CF image ID or file in glance
   default: qvpc-di-68031-cf.qcow2
   constraints:
     - custom constraint: glance.image
  qvpc_image_sf:
   type: string
    label: SF image file in glance
   description: SF image ID or file in glance
   default: qvpc-di-68031-xf.qcow2
   constraints:
     - custom constraint: glance.image
  network_public:
   type: string
   description: Network ID or Network Name of external network
   default: public
   constraints:
     - custom constraint: neutron.network
  network_cf_mgmt:
   type: string
   description: Management Network ID or Name
   default: cf-mgmt
   constraints:
      - custom constraint: neutron.network
 network_di_internal:
   type: string
   description: Unique QVPC-DI internal Network associated with this VNF
   default: di-internal
   constraints:
     - custom constraint: neutron.network
  network_service1:
    type: string
   description: Transport Interface (Gn/S11/S1-u/S5) in to SAEGW Context
   default: service1
```

```
constraints:
     - custom_constraint: neutron.network
 network_service2:
   type: string
   description: Transport Interface (Data, Voice, LI VLANs) in SGi Context
   default: service2
   constraints:
     - custom constraint: neutron.network
  network_core:
   type: string
   description: core network for keepalives
   default: core
   constraints:
     - custom constraint: neutron.network
# vip_addr and vip_gateway are automatically retrieved from the management network
 qvpc_vip_addr:
   type: string
   description: OAM IP Address shared between CF01 and CF02
   default: 172.16.181.2
   constraints:
     - custom constraint: ip addr
 qvpc_vip_gateway:
  type: string
  description: IP Address of Default Gateway for OAM Network
  default: 172.16.181.1
  constraints:
      - custom constraint: ip addr
 vnf_name:
   type: string
   description: Unique name for this VNF instance
   default: qvpc_di
 vnf_id:
   type: string
   description: Unique ID for this VNF instance
   default: 0
 admin_password:
   type: string
   description: Default Administrator password for DI Access
   default: Cisco123
 snmp_community:
   type: string
   description: READ SNMP string for this VPC instance
   default: public
 timezone:
   type: string
   description: TimeZone for this VF instance
   default: us-pacific
 cf_domain_name:
   type: string
   description: Domain for this VF instance
   default: localdomain
 az_cf1:
   type: string
   description: CF availability zone
   default: conway1
 az_cf2:
   type: string
   description: CF availability zone
   default: conway2
 az_sf3:
   type: string
   description: SF3 availability zone
   default: conway3
```
az\_sf4: type: string description: SF6 availability zone default: conway4

## **VPC-DI HOT** リソース

テンプレートのリソースセクションでは、制御機能 (CF) およびサービス機能 (SF) の VM と、それらのポートをそれぞれ定義します。

### 管理ネットワーク

```
# Create port on management network and reserve a virtual IP address
qvpc_vip_port:
  type: OS::Neutron::Port
  properties:
     network: {get param: network di_mgmt}
      fixed ips:
        - subnet_id: {get_param: subnet_id_di_mgmt}
# Associate a floating IP address to the virutal port
qvpc vip floating ip:
 type: OS::Neutron::FloatingIP
  properties:
      floating_network: {get_param: network_public}
      port id: {get resource: qvpc vip port}
```
VIP ポートは、VPC-DI へのアクセスに使用される仮想 IP ポートです。VIP ポートの IP アドレ スは、Day 0 設定で設定できます。

### **CF** の **HOT** リソース

Heat テンプレートでは、VNF を使用する 2 つの CF VM それぞれを定義する必要があります。 この定義では、DI内部ネットワークに接続するポートとCF管理ネットワークに接続するポー トを設定し、StarOS起動パラメータファイルとStarOS Day 0設定ファイルを指定します。次に 最初の CF の定義と説明を示します。2 番目の CF も同様に定義されます。

#### **CF DI** 内部ネットワーク

このセクションでは、CF DI 内部ネットワークを作成します。設定する必要がある 2 つの CF のそれぞれに対して、このセクションを 2 回使用します。# は 1 または 2 のいずれかです。

```
# Port connected to unique DI-network
qvpc_cf_0#_port_int:
 type: OS::Neutron::Port
 properties:
   network: {get param: network di internal}
   allowed address pairs:
      -ip address: "172.16.0.0/18"
```
**qvpc\_cf\_#\_port\_int** は DI 内部ネットワークに接続されているポートです。ネットワークの値 は、ENV ファイルから取得したパラメータ **network\_di\_internal** から抽出されます。

プロパティのallowed address\_pairsは、各DI内部ポートに存在する必要があります。di\_internal ポートには、17.16.0.0/18 内の VPC-DI によって Neutron 内のアドレスとは異なる IP アドレス が割り当てられるため、allowed address\_pairs プロパティを設定してそれらのアドレスのすべ てのトラフィックがそのポートを通過できるようにします。許可されたアドレスペアの拡張機 能はポート属性を拡張し、ネットワークに関連付けられているサブネットに関係なく、ポート を通過できる任意の MAC アドレスまたは IP アドレス (CIDR) のペアを指定できるようにし ます。

#### **CF** 管理ネットワーク

このセクションでは、CF管理ネットワークを作成します。設定する必要がある2つのCFのそ れぞれに対して、このセクションを 2 回使用します。# は 1 または 2 のいずれかです。

```
# Port connected to the management network
qvpc_cf_0#_port_mgmt:
 type: OS::Neutron::Port
 properties:
   network: {get param: network di mgmt}
   allowed address pairs:
      - ip_address: {get_param: qvpc_vip_addr}
```
**qvpc\_cf\_#\_port\_mgmt** は、OAM ネットワークに接続されているポートのポート定義を表しま す。値は、ENV ファイルから取得したパラメータ **network\_di\_mgmt** から抽出されます。

#### **SSH** キー

DI VM 間通信は、外部から提供された SSH キーによる認証によってのみ可能になりました。 これらのキーは、Heat 展開の一部として渡されます。公開キーと秘密キーが必要です。

公開 SSH キーと秘密 SSH キーを生成します。公開キーを含む *user\_key.pub* という名前のファ イルを作成します。秘密キーを含む *user\_key* という名前のファイルを作成します。これらの ファイルの両方が設定ドライブに保存されていることを確認します。これらのファイルは、 Heat によって参照されます。

```
personality:
        "user key.pub": |
                    ssh-rsa
<public_key>
        "user key": |
                     -----BEGIN RSA PRIVATE KEY-----
<private_key>
                    -----END RSA PRIVATE KEY-----
```
#### **CF VM** の作成

このセクションでは、CF VM を作成します。このセクションは作成する必要がある 2 つの CF それぞれに 1 回ずつ、2 回使用します。# は 1 または 2 のいずれかです。

```
qvpc_cf_0#:
 type: OS::Nova::Server
 properties:
    # Create VM of format "<vnf_name>_cf_0#"
```

```
name:
  str_replace:
    template: ${VF_NAME}_cf_0#
   params:
     ${VF_NAME}: {get_param: vnf_name}
# Use active CF image and CF Flavor
image: {get param: qvpc image cf1 }
flavor: {get_param: flavor_cf }
networks:
  - port: {get_resource: qvpc_cf_0#_port_int}
  - port: {get_resource: qvpc_cf_0#_port_mgmt}
config_drive: True
```
CF VM (qvpc cf #) は、以前に定義したパラメータで作成され、「<vnf\_name>\_cf #」の表記 法に従って名前が付けられます。**vnf\_name** は、VNF の作成に使用されるイメージとフレーバ と同様に、ENV ファイルから取得されます。

### **StarOS** の **Day 0** 設定

ここで指定する Day 0 設定は、DI インターフェイス、システムホスト名を設定し、*personality* プロパティを使用して SSH アクセスと SFTP アクセスを有効にします。

```
# Metadata to provide cloud-init capability to VPC-DI
 personality:
    "staros_param.cfg":
       str_replace:
            template: |
               CARDSLOT=$CARD_NUMBER
                CARDTYPE=$CARD_TYPE
               CPUID=$UUID
               DI_INTERFACE_MTU=1500
                DI_INTERFACE=TYPE:virtio_net-1
               MGMT_INTERFACE=TYPE:virtio_net-2
                VNFM_INTERFACE=TYPE:virtio_net-3
                VNFM_IPV4_ENABLE=true
               VNFM_IPV4_DHCP_ENABLE=true
               VNFM_PROXY_ADDRS=192.168.180.92,192.168.180.91,192.168.180.93
            params:
                $CARD_NUMBER: 1
                $CARD_TYPE: "0x40030100"
                $UUID: 0
    "staros_config.txt":
       str_replace:
           template:
                config
                    system hostname $VF_NAME-cf-$CARD_NUMBER
                    clock timezone $TIMEZONE
                    ssh key-gen wait-time 0
                    context local
                        administrator admin password $ADMIN_PASS ftp
                            interface LOCAL1
                                ip address $CF_VIP_ADDR 255.255.255.0
                        \#exit
                        ip route 0.0.0.0 0.0.0.0 $CF VIP GATEWAY LOCAL1
                        ip domain-lookup
                        ip domain-name $CF_DOMAIN_NAME
                        ip name-servers $CF_VIP_GATEWAY
                        ssh generate key
                        server sshd
                            subsystem sftp
```

```
#exit
                            server confd
                                confd-user admin
                        \#exit
                        port ethernet 1/1
                            bind interface LOCAL1 local
                            no shutdown
                        #exit
                        snmp community $SNMP_COMMUNITY read-only
                    end
                params:
                    $CARD_NUMBER: 1
                    $VF_NAME: {get param: vnf name}
                    $TIMEZONE: {get param: timezone}
                    $ADMIN_PASS: {get_param: admin_password}
                    $SNMP_COMMUNITY: {get_param: snmp_community}
                    $CF_DOMAIN_NAME: {get_param: cf_domain_name}
                    $SLOT CARD NUMBER: 1
                   #$CF VIP ADDR: {get attr: [qvpc vip port, fixed ips, 0, ip address]}
                    $CF_VIP_ADDR: 172.16.181.2
                  #$CF_VIP_GATEWAY: { get_attr: [qvpc_vip_port, subnets, 0, gateway_ip]
}
                    $CF_VIP_GATEWAY: 172.16.181.1
        "user_key.pub": |
                    ssh-rsa
<public_key>
        "user key": |
                    -----BEGIN RSA PRIVATE KEY-----
<private_key>
                    -----END RSA PRIVATE KEY-----
```
\$CARD\_NUMBER はスロットの番号を参照します。ここでは 1 ですが、2番目の CF では 2 で す。

### **SF** の **HOT** リソース

VPC-DI に展開する各サービス機能(SF)VM を定義するには、Heat テンプレートを使用しま す。SFごとに、DI内部ネットワークと、SFに必要なサービスポートのそれぞれに接続するよ うにポートを設定する必要があります。設定できるポートは最大12個です。この例では、4つ のサービスポートがある SAE ゲートウェイに使用する 1 つの SF を作成します。必要に応じ て、SF ごとに同様の設定を繰り返す必要があります。

## **SF** でのポートの定義

```
# Create port for DI-Internal Network
 qvpc_sf_03_port_int:
   type: OS::Neutron::Port
   properties:
       network: {get_param: network_di_internal}
       allowed address pairs:
          - ip_address: "172.16.0.0/18"
```
**qvpc\_sf\_#\_port\_int**は、内部 DI ネットワークに接続するポートです。# は SF の番号であり、3 から SF に許可されている最大数までの番号です。ネットワークの値は、ENV ファイルから取 得したパラメータ **network di internal** から抽出されます。

```
# Create first service port (document as per your use)
 qvpc_sf_03_port_svc_01:
   type: OS::Neutron::Port
   properties:
     network: {get param: network service1}
```
**qvpc\_sf\_#\_port\_svc\_01**は、最初のサービスポートです。ポートには、1から12までの連続番号 が付けられます。ネットワークの値は、ENVファイルから取得したパラメータ**network\_service1** から抽出されます。

```
# Create second service port (document as per your use)
 qvpc_sf_03_port_svc_02:
   type: OS::Neutron::Port
   properties:
     network: {get param: network service2}
     allowed address pairs:
       - ip address: "192.168.10.0/24"
# Create third service port (document as per your use)
 qvpc_sf_03_port_svc_03:
   type: OS::Neutron::Port
   properties:
     network: {get param: network service3}
# Create forth service port (document as per your use)
 qvpc_sf_03_port_svc_04:
   type: OS::Neutron::Port
   properties:
     network: {get param: network service4}
```
残りの 3 つのサービスポートが作成されます。それぞれが ENV ファイルからネットワーク情 報を取得します。必要に応じて追加のサービスポートを作成できます。

### **SF VM** の作成

```
qvpc_sf_03:
 type: OS::Nova::Server
 properties:
# Create VM name of format "<vnf name> sf 0<num>"
   name:
      str_replace:
          template: ${VF_NAME}_sf_03
         params:
           ${VF_NAME}: {get_param: vnf_name}
# Use SF image and SF Flavor
   image: { get_param: qvpc_image_sf }
   flavor: { get param: flavor sf }
   networks:
     - port: {get resource: qvpc sf 03 port int}
     - port: {get_resource: qvpc_sf_03_port_svc_01}
     - port: {get_resource: qvpc_sf_03_port_svc_02}
      - port: {get resource: qvpc sf 03 port svc 03}
      - port: {get resource: qvpc sf 03 port svc 04}
   config_drive: True
```
SF**qvpc\_sf\_#**は「vnf\_name\_sf\_0 #」形式の名前で作成されます。ここで、vnf\_nameはENVファ イルから取得した VNF 名の値で、# は SF のスロットです。サービスポートの値は、Heat テン

プレートに前もって定義されています。イメージとフレーバは、ENV ファイルからも取得さ れます。

各 SF はテンプレートと同様に定義されます。

#### パーソナリティの設定

Day 0とDay 1の設定は、パーソナリティプロパティを使用してVNFに挿入されます。VPC-DI は、システムにパーソナリティプロパティを適用し、次に示すように、 Heat テンプレートか らのこのメタデータを予期します。

パーソナリティは、起動パラメータファイルを定義します。起動パラメータの詳細について は[、起動パラメータの設定](#page-6-0) (7 ページ)を参照してください 。

```
# Associate VM to unique slot (>2) and identify that its a SF
      config_drive: True
     personality:
        "staros_param.cfg":
            str_replace:
                template: |
                    CARDSLOT=$CARD_NUMBER
                    CARDTYPE=$CARD_TYPE
                    CPUID=$UUID
                    DI_INTERFACE_MTU=1500
                params:
                    $CARD_NUMBER: 3
                    $CARD_TYPE: "0x42070100"
                    $UUID: 0
        "user key.pub": |
                    ssh-rsa
<public_key>
        "user_key": |
                    -----BEGIN RSA PRIVATE KEY-----
                    <private_key>
                    -----END RSA PRIVATE KEY-----
```
DI VM 間通信は、外部から提供された SSH キーによる認証によってのみ可能になりました。 これらのキーは、Heat 展開の一部として渡されます。公開キーと秘密キーが必要です。

公開 SSH キーと秘密 SSH キーを生成します。公開キーを含む *user\_key.pub* という名前のファ イルを作成します。秘密キーを含む *user\_key* という名前のファイルを作成します。これらの ファイルの両方が設定ドライブに保存されていることを確認します。これらのファイルは、上 記のように Heat によって参照されます。

## **VPC-DI HOT** 出力

heeatテンプレートの[outputs]セクションには、テンプレートを使用した出力が定義されます。 出力を表示するには、**[Project] > [Orchestration] > [Stacks]** に進み、展開した heat スタックを 選択します。[Overview] タブには、heat スタックからの出力が表示されます。

コマンドラインで **heat stack-show \$[stack\_name]** コマンドを実行して、heat スタックからの出 力を表示することもできます。

VPC-DI に定義される可能性のある出力のタイプの例を次に示します。

```
qvpc_floating_ip:
 description: Floating IP of qvpc-di VIP
 value: { get attr: [qvpc vip floating ip, floating ip address]}
CF1_networks:
 description: The networks of the deployed CF-1
 value: { get_attr: [qvpc_cf_01, networks] }
CF2_networks_2:
 description: The networks of the deployed CF-2
 value: { get_attr: [qvpc_cf_02, networks] }
port 1 int:
  description: The port of the deployed server 1, di-internal
 value: { get attr: [qvpc cf 01 port int, mac address] }
port 1 mgmt:
 description: The port of the deployed server 1, cf-mgmt
 value: { get_attr: [qvpc_cf_01_port_mgmt, mac_address] }
port 2 int:
   description: The port of the deployed server 2, di-internal
   value: { get attr: [qvpc cf 02 port int, mac address] }
port 2 mgmt:
   description: The port of the deployed server 2, cf-mgmt
   value: { get_attr: [qvpc_cf_02_port_mgmt, mac_address] }
```
# <span id="page-41-0"></span>**VMware** のインストールに関する注意事項

DI VM 間通信は、外部から提供された SSH キーによる認証によってのみ可能になりました。 公開キーと秘密キーが必要です。これらのキーは、ISO の一部として VM を起動する前に指定 する必要があります。

キーは外部ホストで生成され、その後VMに接続する必要があるISO内にパッケージ化される 必要があります。キーと ISO ファイルは、次のように生成されます。

```
$ mkdir iso
$ ssh-keygen –t rsa –N "" –C "root@localhost" –f iso/user_key
$ genisoimage –o vpcdi_keys.iso iso
```
ISO ファイルが生成されたら、VM の電源を投入し、CD-DVD ROM にマッピングします。こ れを行うには、vSphere内でリストからVM(CFまたはSF)を選択し、上部の近くにあるオプ ションバーから CD/DVD アイコンをクリックします。次に、[Connect to ISO image on local disk] を選択し、ISO を選択します。すべての VM (CF と SF) に対してこの手順を繰り返します。

キーがマッピングされたら、適切な起動の優先順位を設定して VPC-DI をリロードすることに よって VPC-DI の起動設定をイメージにポイントします。